**Житомирська політехніка**

# **ЗАТВЕРДЖЕНО**

Вченою радою факультету комп'ютерно-інтегрованих технологій, мехатроніки і робототехніки

 $-20$  p.,

протокол № \_\_\_

Голова Вченої ради

\_\_\_\_\_\_\_\_ Олексій Громовий

# **МЕТОДИЧНІ РЕКОМЕНДАЦІЇ**

для самостійної роботи студентів з навчальної дисципліни

# **«ПРОГРАМУВАННЯ МІКРОПРОЦЕСОРНИХ ЗАСОБІВ ВИМІРЮВАЛЬНОЇ ТЕХНІКИ**»

для здобувачів вищої освіти освітнього ступеня «бакалавр» спеціальності 152 «Метрологія та інформаційно-вимірювальна техніка»

освітньо-професійна програма «Комп'ютеризовані інформаційновимірювальні системи»

факультет комп'ютерно-інтегрованих технологій, мехатроніки і робототехніки

кафедра метрології та інформаційно-вимірювальної техніки

Розглянуто і рекомендовано на засіданні кафедри метрології та інформаційно-вимірювальної техніки протокол від 29серпня 2020р., № 5

Житомир 2020

**Житомирська політехніка**

МІНІСТЕРСТВО ОСВІТИ І НАУКИ УКРАЇНИ

*Екземпляр № 1 Арк 44 / 2*

## **ВСТУП**

Мікроконтролер можна представити у вигляді непотрібного шматка кремнію, що володіє проте величезним потенціалом. Поки в ньому немає програми, він нічого не буде робити, однак при її наявності він зможе виконувати практично будь-які функції. Досить велика принципіальна схема може перетворитися у звичайну програму, зменшивши в такий спосіб цілий пристрій до однієї єдиної мікросхеми. Мікроконтролери ліквідують розрив між апаратним і програмним забезпеченням – вони виконують програму як звичайний комп'ютер, будучи в той же час дискретними елементами, які можуть взаємодіяти з іншими компонентами схеми. За кілька років мікроконтролери стали невід'ємною частиною інструментарію радіоінженерів і величезного числа радіоаматорів, оскільки вони чудово підходять для експериментування, дрібносерійного виробництва й реалізації проектів, що вимагають певної гнучкості виконуваних функцій.

Мікроконтролери AVR – це одни з самих швидкодіючих мікроконтролерів у світі. На даний час співвідношення "ціна продуктивність - енергоспоживання" для AVR є одним із кращих на світовому ринку 8-розрядних мікроконтролерів. Обсяги продаж AVR у світі подвоюються щорічно. У геометричній прогресії росте число сторонніх фірм, що розробляють і випускають різноманітні програмні й апаратні засоби підтримки розробок для них.

Галузі застосування AVR мікроконтролерів багатогранні. Для сімейства "tіny" - це інтелектуальні автомобільні датчики різного призначення, іграшки, ігрові приставки, материнські плати персональних комп'ютерів, контролери доступу в мобільних телефонах, зарядні пристрої, детектори диму і полум'я, побутова техніка, різноманітні інфрачервоні системи дистанційного керування. Для сімейства "classіc" – це модеми різних типів, сучасні зарядні пристрої, вироби класу Smart Cards і пристрою читання для них, супутникові навігаційні системи для визначення місця розташування автомобілів на трасі, складна побутова техніка, пульти дистанційного керування, мережні карти, материнські плати комп'ютерів, стільникові телефони нового покоління, а також різні і різноманітні промислові системи контролю і керування. Для "mega" AVR – це аналогові (NMT, ETACS, AMPS) і цифрові (GSM, CDMA) стільникові телефони, принтери і ключові контролери для них, контролери апаратів факсимільного зв'язку і ксероксів, контролери сучасних дискових нагромаджувачів, DVD-ROM і т.д.

Етапи розробки програмного забезпечення мікроконтролерів AVR наведені на рисунку В.1.

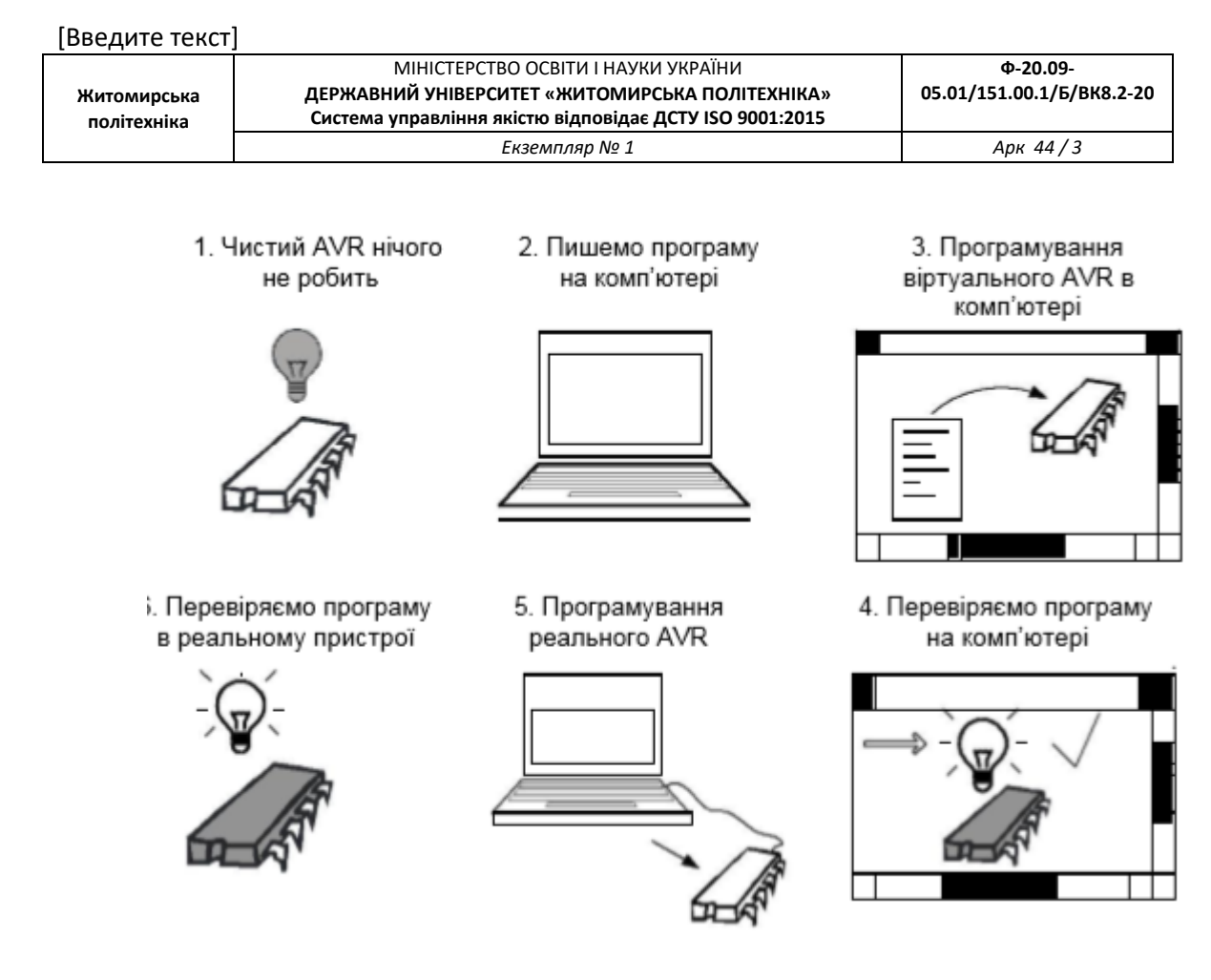

Рисунок В.1 – Етапи розробки програмного забезпечення мікроконтролерів AVR

Серед мікроконтролерів AVR є величезна кількість різних моделей, починаючи від невеликих пристроїв у 8-вивідних корпусах (сімейство Tiny) і закінчуючи мікросхемами в 40-вивідних корпусах (сімейство Mega)". Однак, саме головне полягає в тому, що можна спокійно писати програму для однієї моделі, а потім передумати й переробити цю програму під іншу модель мікроконтролера, внесши всього лише незначні зміни. Більше того, вивчаючи один з мікроконтролерів AVR, учимося працювати з усіма моделями сімейства. Зрозуміло, кожний з мікроконтролерів має свої особливості, однак в основі всіх моделей лежить загальне ядро.

Загалом кажучи, програмування мікроконтролерів AVR полягає в різних маніпуляціях даними. Завдання програмування полягає в тому, щоб змусити мікроконтролер виконувати поставлене завдання шляхом простих переміщень чисел і здійснення операцій над ними. Існує обмежений набір операцій, які можна виконувати над даними, – ці операції називаються командами. Мікроконтролер буде послідовно перебирати ці команди, виконуючи мільйони їх щосекунди і, таким чином, виконувати поставлене завдання.

**Житомирська політехніка**

#### **РОЗДІЛ 1 СЕРЕДОВИЩА РОЗРОБКИ ПРОГРАМНОГО ЗАБЕЗПЕЧЕННЯ ДЛЯ МІКРОКОНТРОЛЕРІВ AVR**

Процес написання програм для МК AVR як і для будь-яких інших МК, складається з декількох етапів:

- підготовка вихідного тексту програми на якій-небудь мові програмування;
- компіляція програми;
- налагодження й тестування програми;
- остаточне програмування й підготовка до серійного виробництва.

Мікропрограма пристрою повинна бути написана на одній з мов програмування.

На даний час для МК AVR існують декілька мов програмування, а також різних засобів підтримки розробки, що використовують одну мову, але різняться за функціональністю.

На кожному з етапів необхідне застосування спеціальних програмних й апаратних засобів. Варто відзначити, що базовий набір програмного забезпечення (компілятор асемблера, ПЗ для програмування) поширюється фірмою Atmel безкоштовно. Однак за досить довгий період часу, що пройшов з моменту появи цих МК, з'явилася велика кількість програмного забезпечення сторонніх виробників.

#### **1.1.1 Компілятори асемблера**

Вибір компілятора асемблера є найменш принциповим питанням, оскільки сам процес компіляції (перетворення вихідного тексту програми в машинний код) виконується досить однозначно. Власне, всі відмінності між асемблерами полягають у можливостях процесора, що обробляє макрокоманди, наявності текстового редактора або середовища розробки й типу операційної системи, що підтримується

#### **AVR Studio**

Досить вдалим вибором при розробці програмного забезпечення для МК сімейства AVR може послужити інтегроване середовище розробки AVR Studio фірми Atmel [3, 9, 19, 20, 24, 58, 68], що містить у собі текстовий редактор з підсвічуванням синтаксису, компілятор асемблера, симулятор, відладчик й інтерфейс із апаратними емуляторами. Програма розрахована на роботу під керуванням операційних систем Windows 9x, 2000, XP, Vista. До недоліків AVR

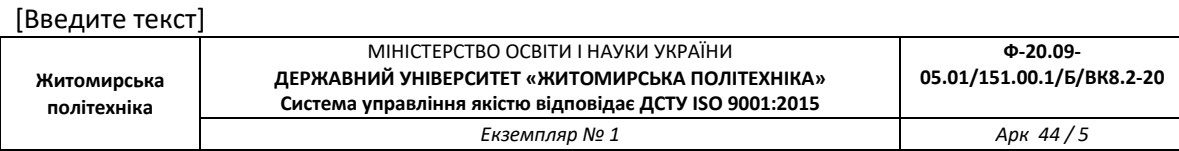

Studio можна віднести деяку нестабільність роботи налагоджувача, а також неповну симуляцію периферійних пристроїв (зокрема, відсутня симуляція АЦП). До плюсів же відноситься, у першу чергу, підтримка практично всіх МК сімейства AVR.

## **IAR AVR Assembler**

Atmel безкоштовно розповсюджує асемблер фірми IAR. Даний компілятор є частиною IAR Embedded Workbench [19, 52] –

середовища розробки, що включає в себе менеджер проектів, редактор, лінкер і менеджер бібліотек. Цей компілятор відрізняється розширеними можливостями по роботі з макросами.

## **GNU/Linux AVR Assembler**

Цей асемблер, будучи повністю сумісним зі компілятором фірми Atmel, має в порівнянні з ним кілька переваг. По-перше, він поставляється з відкритими текстами, так що користувач, якщо буде потреба, може легко додати нові можливості. По-друге, це один з декількох асемблерів для МК фірми AVR, що працюють під керуванням операційної системи Linux (крім того, наявність вихідних текстів дозволяє легко перенести його на будь-яку іншу Unixсистему). У GNU AVR Assembler значно розширені, у порівнянні з асемблером фірми Atmel, можливості по роботі з макрокомандами (зокрема, допускаються макроси усередині макросів). Програма поширюється за умовами GNU Public License (GPL) [3, 17, 45].

## **2.1.2 Компілятори мови C**

Останнім часом усе популярніше стає використання компіляторів мов високого рівня при написанні програм для МПС. Найбільше поширення при цьому одержали компілятори мови C, оскільки в цій мові найбільш просто реалізуються всі необхідні можливості по керуванню апаратними засобами МК.

## **IAR C Compiler**

Компілятор фірми IAR, як загальновизнано, є одним із кращих компіляторів C для МК сімейства AVR. Пов'язано це з наявністю в

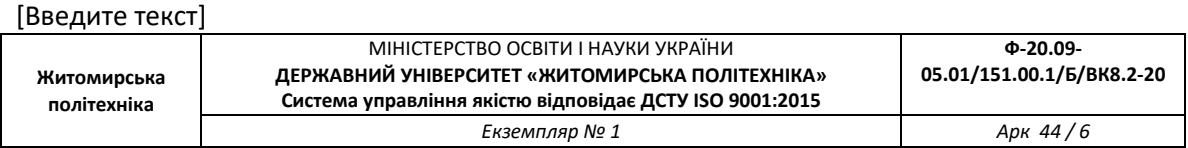

ньому можливостей з оптимізації коду. Істотним його недоліком є те, що у демонстраційній версії накладаються значні обмеження на максимальний обсяг коду. Компілятор поставляється у складі інтегрованого середовища розробки IAR Embedded Workbench (EWB), що включає в себе також компілятор асемблера, лінкер, менеджер проектів і бібліотек, а також відладчик. Він може працювати сумісно з AVR Studio.

## **Image Craft C Compiler**

Image Craft C Compiler [19, 43, 47, 58, 68] є другим за популярністю компілятором мови C для МК сімейства AVR. До переваг цього компілятора можна віднести можливість підтримки мікросхем сімейства FPSLIC фірми Atmel, непоганий рівень оптимізації коду й досить низька ціна. Демо-версія компілятора не містить функціональних обмежень і лімітована тільки часом роботи (30 днів).

## **CodeVision AVR C Compiler**

Іншим популярним компілятором мови C для МК сімейства AVR є Code Vision AVR C Compiler [47, 68]. Компілятор підтримує мікроконтролери ATTiny22, AT90S23x3, AT90S4433 та багато інших.

Демонстраційна версія компілятора, так само, як і компілятор фірми IAR, має обмеження на максимальний обсяг коду програми. Компілятор поставляється разом з інтегрованим середовищем розробки, у яку крім стандартних можливостей, включена досить цікава функція - CodeWizardAVR Automatic Program.

Фактично це генератор стандартних блоків програми, що виконує такі функції:

- настроювання доступу до зовнішньої пам'яті;
- ініціалізація портів введення/виведення, зовнішніх переривань, таймерів, сторожового таймера;
- ініціалізація асинхронного порту послідовної передачі даних (UART) і прийом, передачу даних через UART;
- настроювання аналогового компаратора й АЦП;
- ініціалізація шини  $I^2C$  і підключених до неї температурного датчика LM75 або годинника реального часу PCF8583, DS1302, DS1307;
- реалізація протоколу 1-Wire Bus й ініціалізація температурного датчика DS1820;
- керування LCD-індикатором.

Наявність цієї можливості спрощує написання програм.

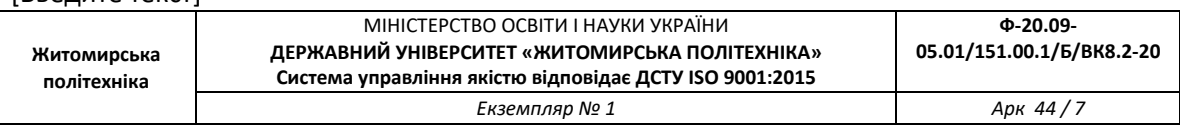

Наявність у середовищі розробки послідовного термінала дозволяє робити налагодження програм з використанням послідовного порту UART МК.

## **2.1.3 Компілятори Basic та Pascal**

Крім C при розробці програмного забезпечення для МПС застосовуються й інші мови високого рівня. Так, для МК сімейства AVR існують також компілятори мов Basic, Pascal і Forth [19, 47, 52].

### **BASCOM-AVR**

Компілятор мови Basic, розроблений фірмою MCS Electronics. Є демо-версія з обмеженням на обсяг коду програми. За вхідним кодом компілятор практично повністю сумісний з компіляторами Visual Basic/Quick Basic фірми Microsoft. У синтаксис мови додано кілька нових команд для забезпечення підтримки LCD-індикаторів,  $I^2C$  й 1-Wire інтерфейсів, обробки переривань й інших специфічних для МК можливостей.

## **ABC Basic Compiler**

Розроблений фірмою Investments Technologies PTY, дозволяє писати й налагоджувати програми мовою Basic в інтегрованому середовищі розробки. Існують версії компілятора як під Windows, так і під DOS.

### **Microbasic** i **Mikropascal**

Microbasic i Mikropascal є потужними середовищами програмування для МК AVR.

Дані середовища створені для полегшення роботи користувача і поліпшення можливості роботи з МК сімейства AVR.

Вони дозволяють:

- писати код Basic та Pascal за допомогою редактора коду;
- використовувати бібліотеки для прискорення роботи з даними, пам'яттю, індикаторами, периферійними пристроями;

– бачити структуру програми, змінні і функції у редакторі коду, генерувати прокоментовану, зрозумілу людині програму і сумісну з НЕХ- файлами для будь яких програм.

### **2.2 Програмування мовою асемблера в середовищі AVR**

## **Studio**

## **2.2.1 Створення програм у AVR Studio 3.0**

Для створення нового проекту необхідно вибрати у головному меню **Project (Проект)|New... (Новий)**. У вікні, що з'явилося, в рядку **Project name (Ім'я проекту)** треба ввести ім'я нового проекту, наприклад "new". Далі, натиснувши лівою кнопкою мишки на рядку **AVR Assembler,** вибрати тип проекту (рисунок 1.1). Натиснути кнопку **OK**.

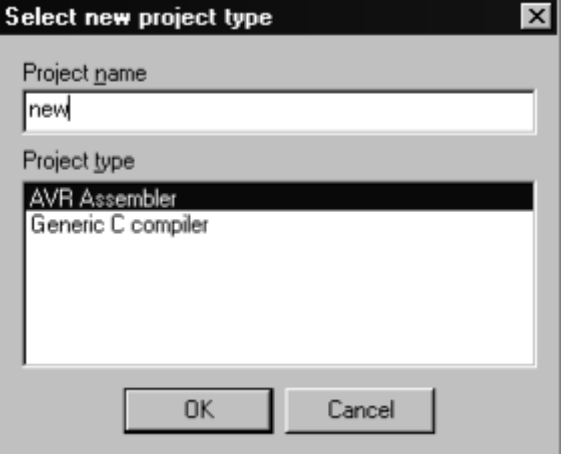

Рисунок 1.1 – Вікно вибору типу проекту

У вікні, що утворилось, необхідно натиснути правою кнопкою мишки на стрічці **Assembler Files**, у меню, що з'явилося (рисунок 1.2) натиснути лівою кнопкою мишки на стрічці **Add File...** (Додати файл).

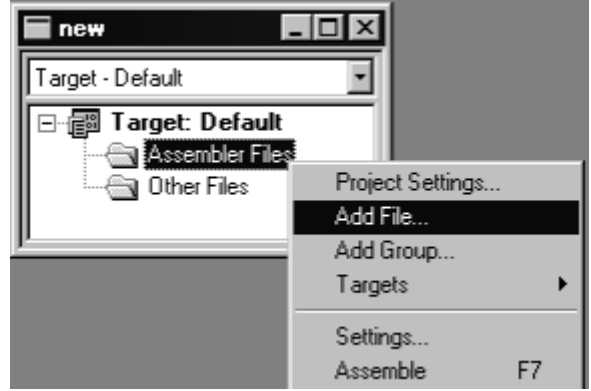

Рисунок 1.2 – Список файлів проекту

У вікні **Open file** необхідно створити порожній текстовий файл, змінити ім'я файлу майбутньої програми та надати йому розширення

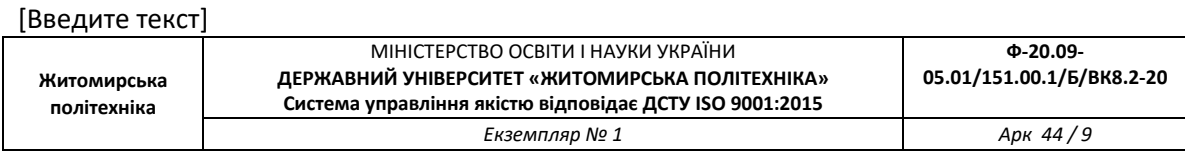

**.asm**. Таким чином буде створений порожній файл робочої програми з розширенням **.asm**. Якщо у вас вже існує файл програми (з розширенням **.asm** ), тоді у вікні **Open file** треба вибрати цей файл.

Для того, щоб зробити створений файл основним необхідно натиснути правою кнопкою мишки на імені створеного файлу в вікні проекту, а потім у меню, що з'явилося натисніть лівою кнопкою мишки на рядку **Assembler entry file** (рисунок 1.3). Тепер необхідно відкрити створений файл, двічі натиснувши на ньому лівою кнопкою мишки у вікні проекту. У вікні, що з'явилось можна набирати текст програми.

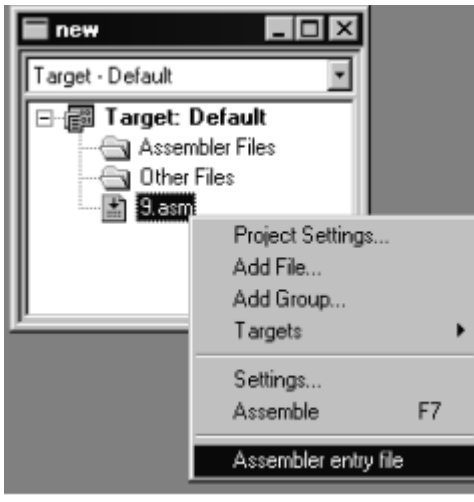

Рисунок 1.3 – Вибір основного файлу

Після введення тексту програми необхідно натиснути клавішу **F7,** щоб провести компіляцію програми. Після цього з'являється вікно (рисунок 1.4), в якому міститься інформація про вірність написаної програми. При виявлені помилок повідомляється про всі рядки, в яких виявлено помилки. Натиснувши на рядок, в якому повідомляється про помилку, потрапимо в те місце програми, де виявлено помилку.

При завершені компіляції без помилок, тобто в вікні (рисунок 1.4), нижній рядок буде мати вигляд **Assembly complete with no errors** (програма відкомпільована без помилок), можна приступити до відлагодження роботи програми.

Після натиснення клавіші **F11**, почнеться процес відлагодження. Для перегляду результатів роботи програми із меню **View** (Вид) треба викликати вікна **Registers (**Регістри), **Processor** (Процесор), **New Memory View** (Новий вид пам'яті). Вікно **Registers** відображає поточний зміст регістрів загального призначення **R0-R31**. Вікно **Processor** відображає поточне значення регістрових пар (X, Y, Z), значення програмного лічильника, значення покажчика стеку та всіх восьми прапорців регістру стану.

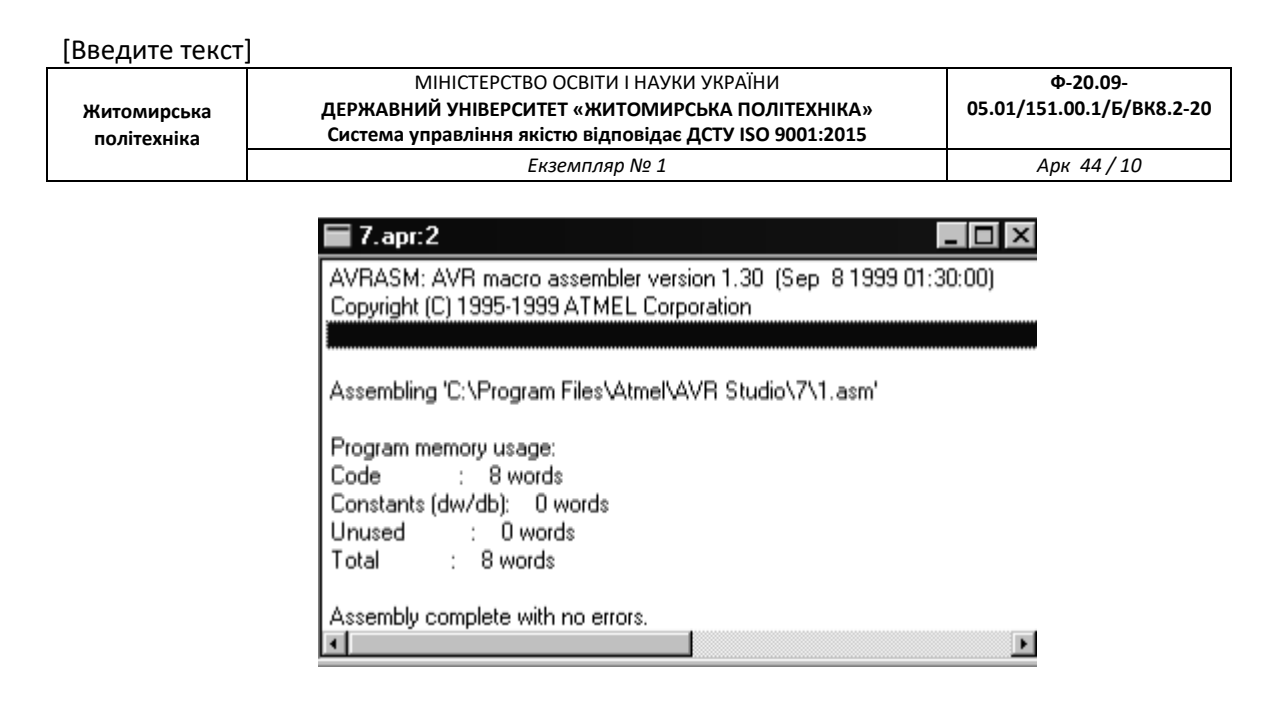

Рисунок 1.4 – Вікно результатів компіляції коду програми

Вікно **New Memory View**, залежно від обраного режиму, відображає поточний зміст пам'яті даних, пам'яті програм, пам'яті введення-виведення, пам'яті EEPROM. Робоче вікно програми набуде вигляду (рисунок 1.5):

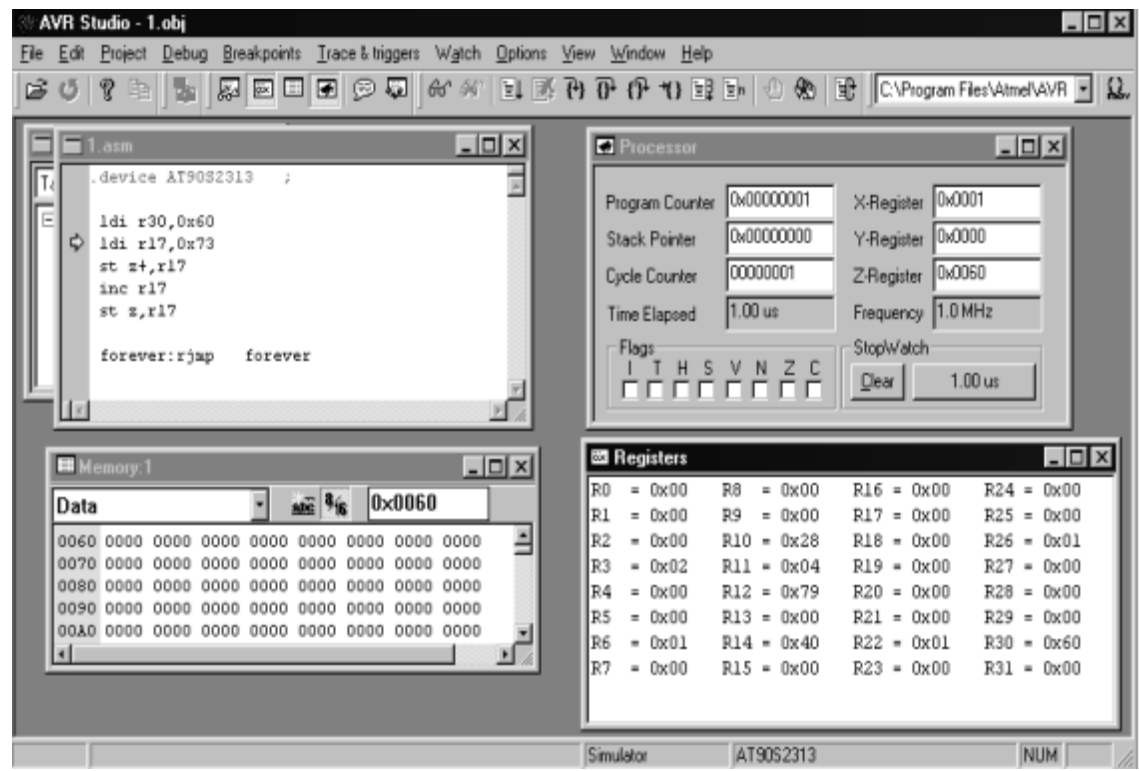

Рисунок 1.5 – Робоче вікно програми

При натисканні клавіші **F11 (Trace into)** відбувається виконання поточних команд, що відображається відповідними змінами у вікнах.

Компілятор працює з вихідними файлами, що містять інструкції,

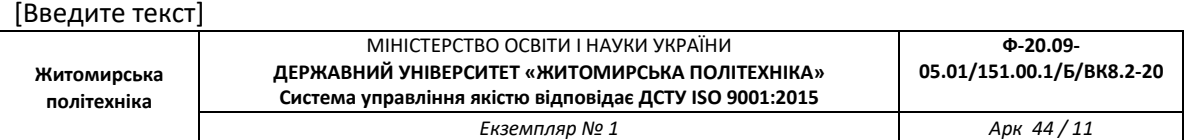

мітки і директиви. Інструкції і директиви, як правило, мають один чи декілька операндів.

**Примітка.** Рядок коду не повинен бути довшим 120 символів. Будь-який рядок може починатися з мітки, що є набором символів та закінчується двокрапкою. Мітки використовуються для вказівки місця, у яке передається керування при переходах, а також для завдання імен змінних.

Вхідний рядок може мати одну з чотирьох форм:

- [мітка:] директива [операнди] [Коментар];
- [мітка:] інструкція [операнди] [Коментар];
- коментар;
- порожній рядок.

Коментар починається після крапки з комою (;) і до кінця рядка ігнорується компілятором.

## **1.2.2 Робота з графічним інтерфейсом користувача AVR STUDIO 4**

Після завантаження **AVR STUDIO 4**, з'явиться діалогове вікно. Для створення нового проекту треба натиснути [**Create New Project**](Створити новий проект).

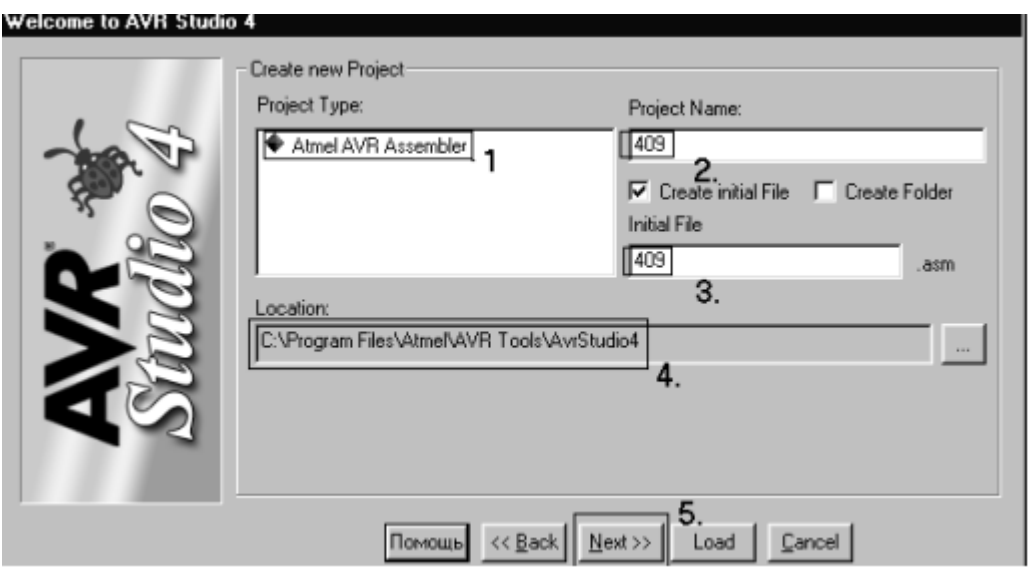

Рисунок 1.6 – Встановлення налаштувань проекту

Другим етапом є встановлення налаштувань проекту.

На даному етапі задаються розширення, назва й адреса файлу, що створюється (рисунок 1.6). Для цього необхідно виконати такі дії:

- у вікні **Project type** необхідно обрати Atmel AVR Assembler;
- у вікні **Project Name** необхідно ввести ім'я проекту та для створення

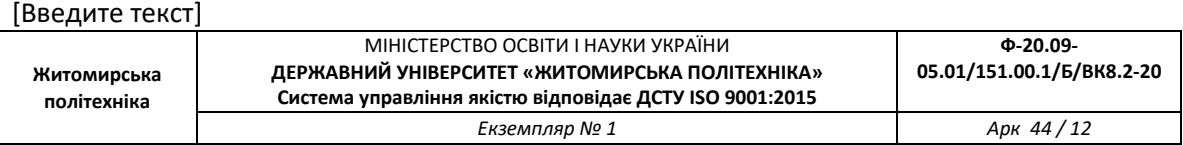

нового файлу встановити прапорець **Create initial File**; – вказати шлях збереження файлів проекту.

Третім етапом є вибір системи налагодження.

Програмне забезпечення **AVR STUDIO 4** має у своєму складі програми налагодження для широкого спектру задач (рисунок 1.7), що передбачає:

- вибір вбудованого симулятора налагоджувача;
- вибір пристрою, для якого створюється програма.

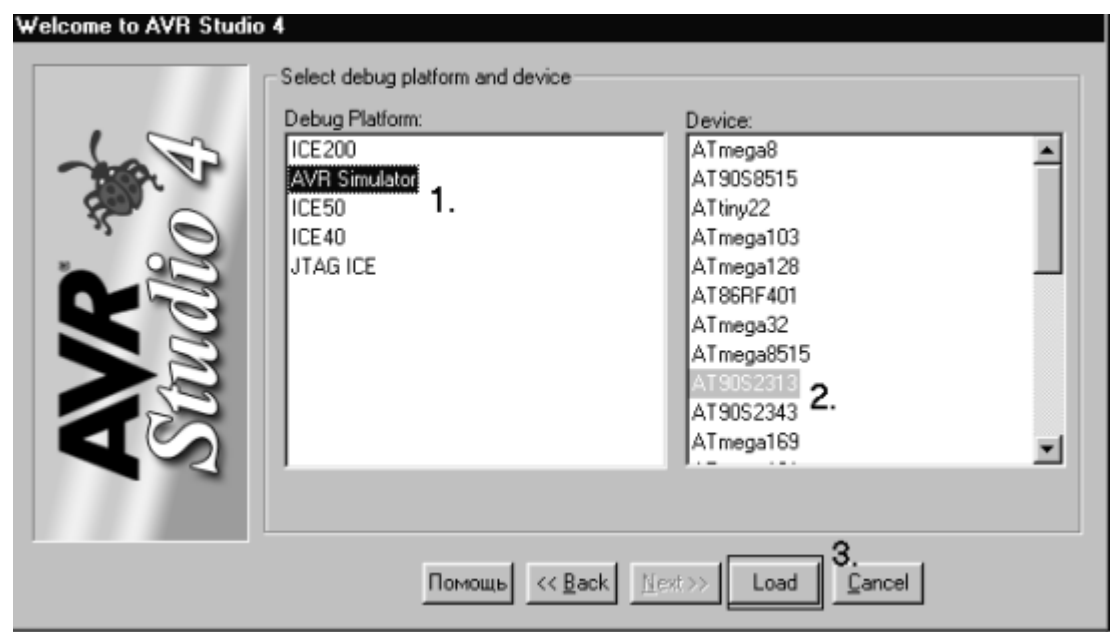

Рисунок 1.7 – Вибір симулятора та мікроконтролера

Четвертим етапом є написання програми.

На початку даного етапу необхідно зберегти створений файл кнопкою "**Save**" у файловому меню.

Після введення тексту програми необхідно натиснути клавішу **F7,** щоб провести компіляцію програми. Після цього з'являється вікно, у якому міститься інформація про вірність написаної програми. При виявлені помилок повідомляється про всі рядки, у яких виявлено помилки.

Натиснувши на рядок, у якому повідомляється про помилку, в робочій програмі буде показано місце, де виявлено помилку.

При завершені компіляції без помилок, тобто у вікні (рисунок 1.4), нижній рядок буде мати вигляд **Assembly complete with no errors** (програма відкомпільована без помилок). Тепер можна приступати до відлагодження роботи програми (аналогічно як для **AVR STUDIO 3**).

# **1.3 Програмування мовою С у середовищі WinAVR**

## **1.3.1 Створення файлу вихідного тексту програми**

Відкрийте програму Programmers Notepad (PN), що входить до складу WinAVR та виберіть новий C/C++ файл (рисунок 1.8).

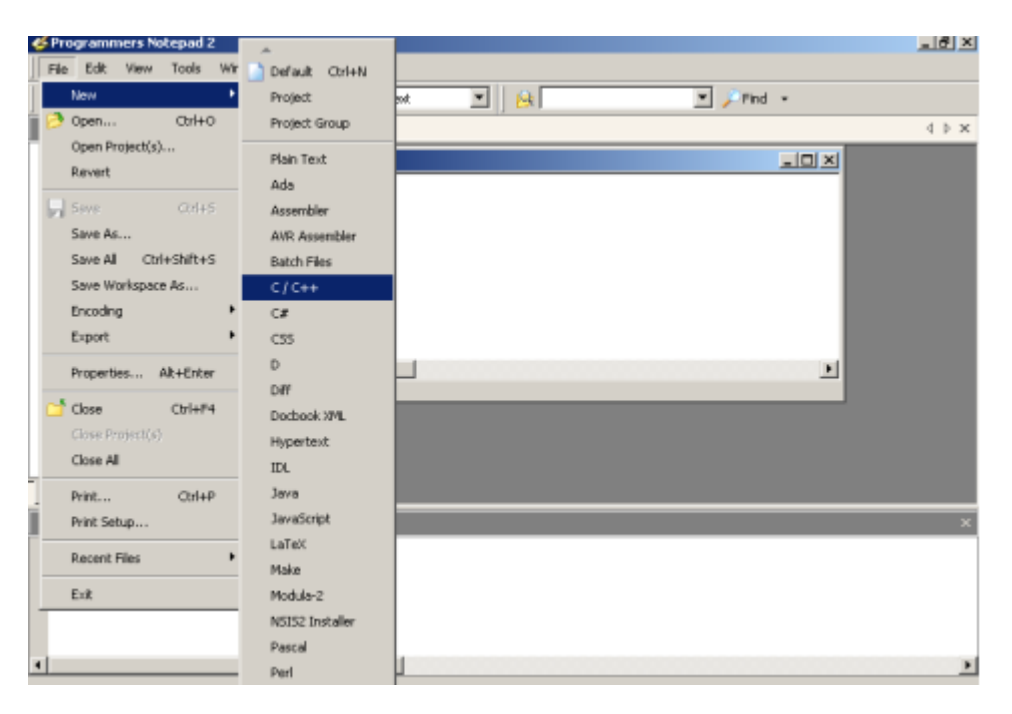

## Рисунок 1.8 – Створення нового файлу в редакторі Programmers Notepad

```
Створіть папку проекту, наприклад D:\prj. У PN наберіть код і 
збережіть файл у папку проекту під ім'ям simple.c.
      \#include \langleavr/io.h>\#include \ltstdint.h>// Підключення необхідних бібліотек 
      void main(void)
      {
            MCUCR = 0xA0; //Дозволити роботу зі зовнішньою
пам'яттю
            unsigned char* const pLeftInd = 0xA000;
            //Покажчик на комірку пам'яті за адресою 0xA000
                  *pLeftInd = 0x66;
            while (\overline{1}){
            // Нескінчений цикл
            }
      }
```
#### **1.3.2 Створення makefile**

Для компіляції програми в середовищі WinAVR використовується один з найпотужніших і найгнучкіших компіляторів – GCC. І саме через свою універсальність він має дуже багато налаштувань, котрі для компіляції програми можна кожний раз вводити через командний рядок, а можна один раз записати у спеціальний makefile.

Після компіляції буде створено об'єктний файл у форматі операційної системи Linux (ELF). Цей об'єктний файл необхідно перетворити в формат HEX. Ця дія забезпечується за допомогою лінковщика, який в свою чергу може бути викликаний з командної стрічки, або керуватися настройками makefile. Тож, найкращий вихід побудови файлу програми – це побудова з використанням makefile.

Створити makefile можна або вручну, або за допомогою спеціального генератора.

Мейкфайли для мікро контролерів AVR є специфічними, і тому для успішного налаштування необхідно змінити лише декілька параметрів.

У ролі генератора мейкфайлів буде використовуватись опція **Mfile.**

Для створення makefile проекту виконуються такі кроки:

1. Завантажуємо програму **Mfile** (входить до складу WinAvr) і вибераємо тип МК (рисунок 1.9).

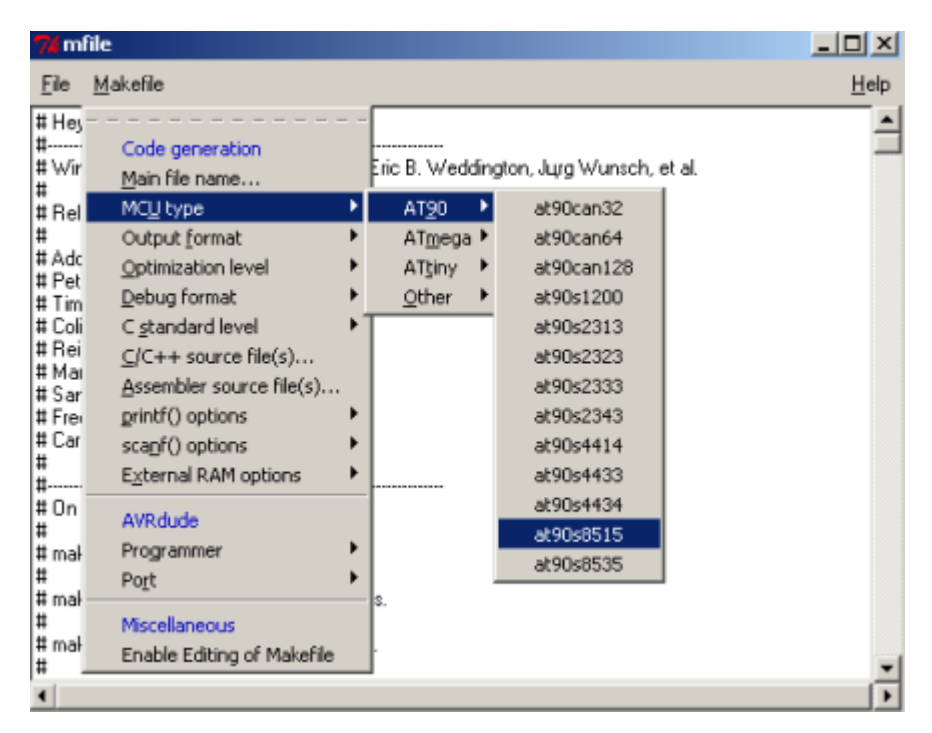

Рисунок 1.9 – Вибір типу мікроконтролера для створення makefile

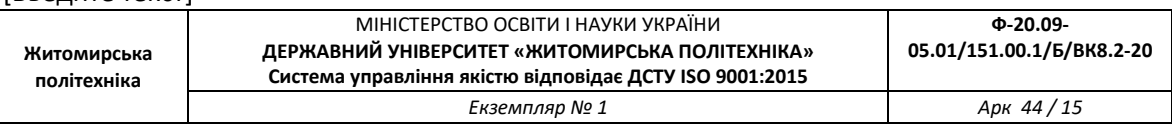

- 2. У меню **Output format** виберіть **ihex** (Intel HEX)
- 3. У меню **C standard level gnu99**
- 4. Збережіть файл у директорію проекту. Файл обов'язково повинен мати ім'я **makefile**
- 5. Додайте до makefile запис про вихідний текс програми, що знаходиться в файлі **simple.c.**

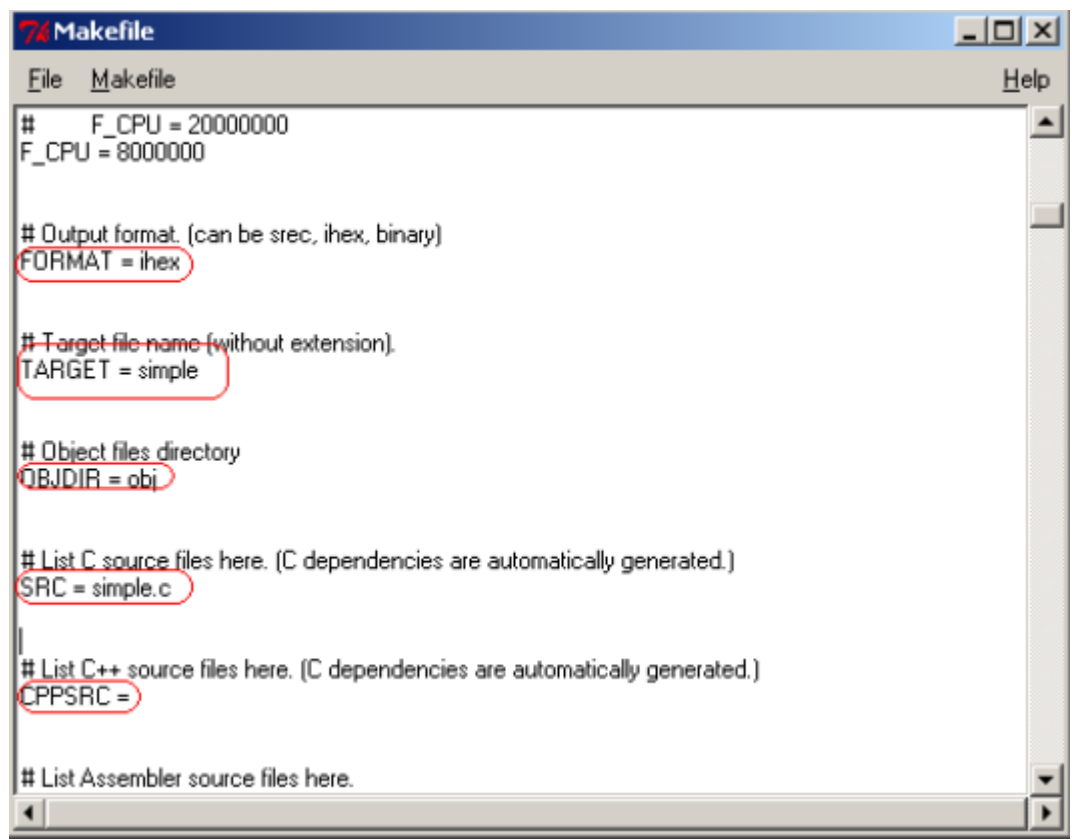

Рисунок 1.10– Настройки makefile

Зробити це можна за допомогою діалогу, що викликається при виборі пункту меню **C/C++ source file(s).** Але ця частина програми працює не завжди коректно, і тому, якщо змін файлу не сталося (зміни у makefile підсвічуються жовтим кольором), цей параметр потрібно встановити вручну. Для цього поставте прапорець на пункті меню

# $\mathbf{M}$ akefile  $\rightarrow$  **Enable Editing** of **Makefile.**

Знайдіть параметр **TARGET,** та встановіть його значення:

## **TARGET = simple.**

Знайдіть параметр **SRC** і встановіть його значення:

#### **SRC = simple.c**.

Приберіть значення параметру **CPPSRC**. Необхідні настройки зображені

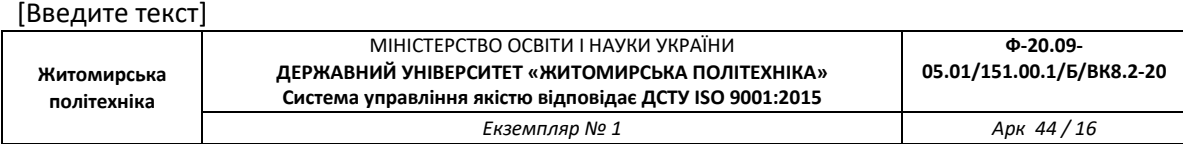

на рисунку 1.10. Збережіть вміст makefile.

# **1.3.3 Компіляція та лінковка**

Після виконаних дій у директорії проекту з'являться 2 потрібних файли (рисунок 1.11): **simple.c** і **makefile**.

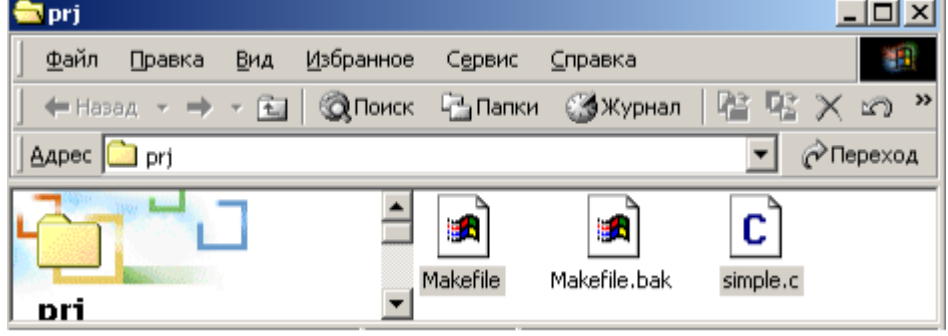

# Рисунок 1.11 – Файли проекту

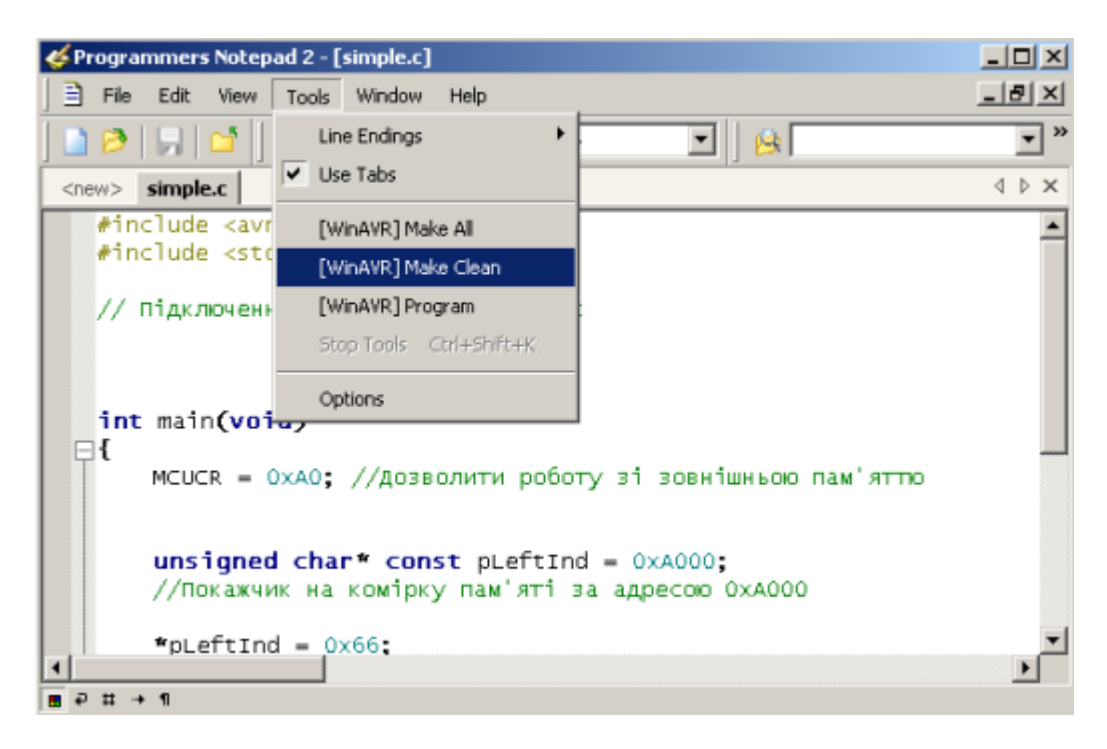

Рисунок 1.12 – Виконання make clean

Тепер потрібно створити виконуваний файл програми (ihex), що зрозумілий МК:

1. Відкривається вихідний текст програми в редакторі **PN**.

2. Вибираємо пункт меню **Tools**  $\rightarrow$  [WinAVR] Make Clean (рисунок 1.12)

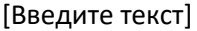

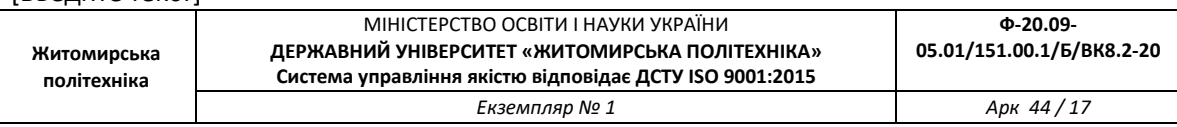

Ця дія запускає спеціальну утиліту **make**, що згідно з параметрами повинна очистити всі зайві файли, що могли залишитися від попередньої компіляції.

Під час виконання команди, в нижній частині PN, з'явиться вікно "Output" (рисунок 1.13), що буде інформувати про хід виконання команди.

Операція вважається успішною, якщо ви побачите внизу стрічку: **"> Process Exit Code: 0"**

Якщо значення **Process Exit** відмінне від нуля – це означає, що сталася помилка. Для операції **"make.exe" clean,** помилку потрібно шукати у неправильній конфігурації мейкфайлу.

| Programmers Notepad 2 - [simple.c]                                                               | $-10x$                          |
|--------------------------------------------------------------------------------------------------|---------------------------------|
| 目 File<br>Edit View Tools Window<br>Help                                                         | <u>니리지</u>                      |
| ▁ <i></i> ▗▌▏▏▏▏▏▗▎▗▖▏▓▕▖░▕▏▒ <sub>▘</sub> ░<br>$   \mathbf{B}  $<br>▾⊩                          | $\boldsymbol{\mathcal{V}}$<br>▼ |
| simple.c<br><new></new>                                                                          | 4 D ×                           |
| $unsigned char* const$ pleftind = $0xA000$ ;<br>//Покажчик на комірку пам'яті за адресою ОхАООО  |                                 |
| $*$ pLeftInd = $0x66$ ;                                                                          |                                 |
| while $(1)$                                                                                      |                                 |
| $B P H + 1$                                                                                      |                                 |
| Output                                                                                           | ×                               |
| rm -f simple.hex<br>rm -f simple.eep<br>rm -f simple.cof<br>rm -f simple.elf<br>rm -f simple.map |                                 |
| rm -f simple.sym<br>rm -f simple.lss<br>rm -rf obj<br>rm -f simple.s                             |                                 |
| rm -f simple.d<br>rm -rf .dep<br>-------- end<br>---------                                       |                                 |
| > Process Exit Code: 0<br>> Time Taken: 00:02                                                    |                                 |

Рисунок 1.13 – Результати роботи операції "make.exe" clean

Якщо операція пройшла успішно, то виконуємо побудову виконуваного фала. Для цього виберіть пункт **Tools [WinAVR] Make all.** Якщо результат компіляції успішний, тобто "Process Exit Code: 0" – це означає, що необхідний hex файл був побудований без помилок. Інакше – помилки знаходяться у тексті програми. Всю необхідну інформацію про місце виникнення помилки можна дізнатися з вікна

"Output".

Компіляція та лінковка програми завершена. Якщо результат операції був успішним, то в директорії проекту з'являться такі нові файли:

- simple.eep містить інформацію, що буде скопійована в EEPROM;
- simple.elf об'єктний файл. Саме на основі інформації цього файлу буде створений виконуваний файл;
- simple.hex виконуваний файл. Програма в кодах МК;
- simple.lss містить інтерпретацію відкомпільованої програми на мові Асемблер;
- simple.map, simple.sym допоміжні файли, що описують хід компіляції та лінковки проекту.

**Житомирська політехніка**

## **РОЗДІЛ 2 ПРОГРАМУВАННЯ МІКРОКОНТРОЛЕРІВ AVR У СЕРЕДОВИЩІ MICROBASIC ТА MICROPASCAL**

#### **2.1.1 Редактор коду**

Редактор коду являє собою звичайний текстовий редактор. Особливостями редактору є: синтаксична система виділення; кодовий "Помічник"; кодові шаблони; автокорегування; система закладок і переходів по мітках.

Ці опції можна налаштувати через вікно *Редактора Налаштувань*. Tools  $\rightarrow$  options from the Drop-down menu, або натиснути іконку Tools (рисунок 2.1).

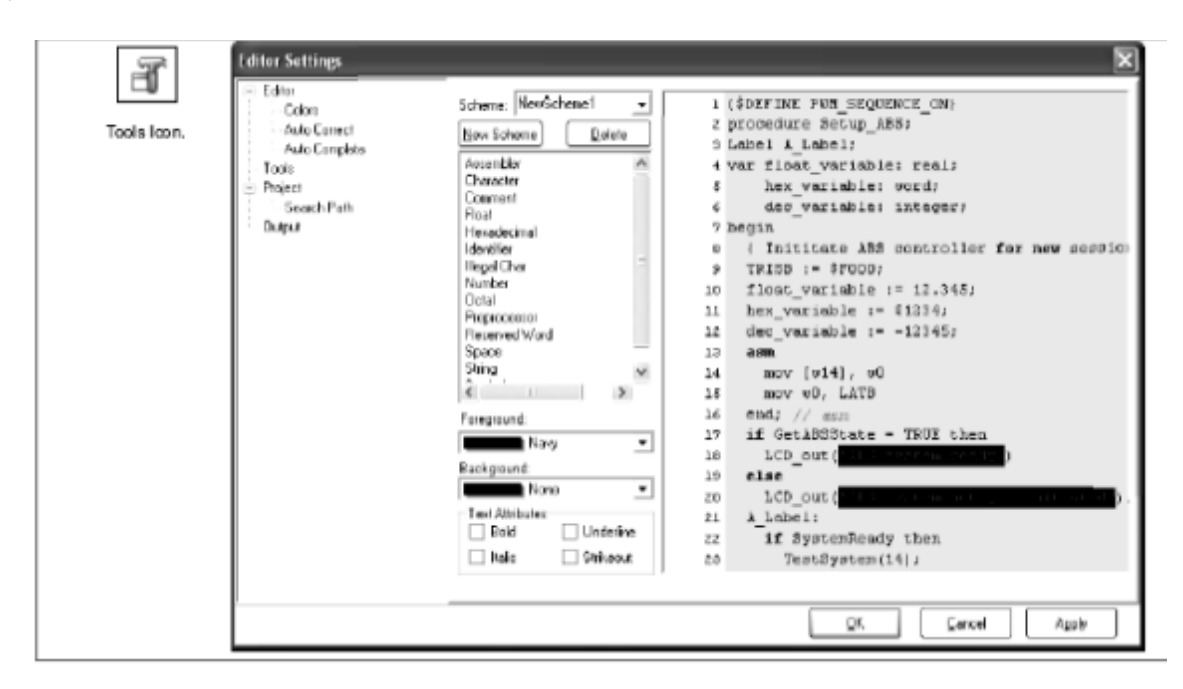

Рисунок 2.1 – Налаштування редактора коду

### Кодовий "Помічник" [CTRL+SPACE]

Якщо надрукувати кілька перших літер слова і натиснути комбінацію [CTRL+SPACE], то всі можливі комбінації продовження будуть виведені на екран (рисунок 2.2). Можна вибрати потрібну команду, за допомогою клавіш стрілок і клавіші ENTER, замість того, щоб її набирати на клавіатурі.

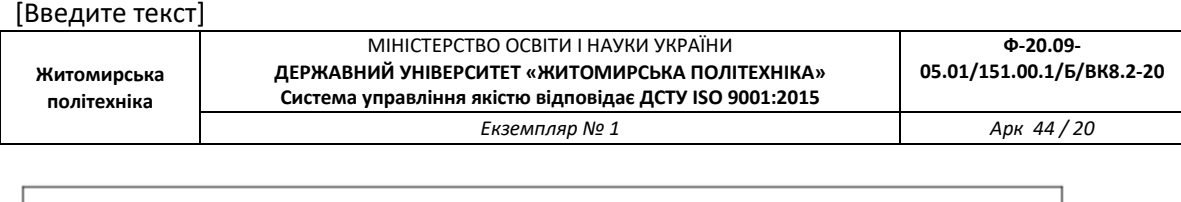

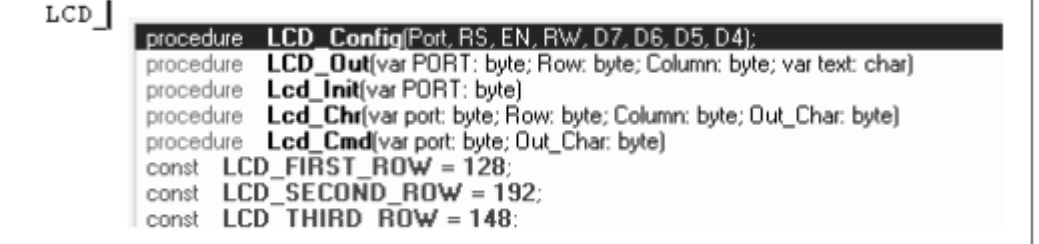

Рисунок 2.2 – Кодовий «Помічник»

### **"Помічник" параметру [CTRL+SHIFT+SPACE]**

"Помічник" параметру буде автоматично з'являтись коли відкриваються дужки або натискається комбінація [CTRL+SHIFT+SPACE]. Якщо назва функції іде поперед дужки, тоді будуть запропоновані параметри, що очікуються, на спливаючій панелі. Якщо вводиться потрібний параметр, то наступні запропоновані параметри зникнуть.

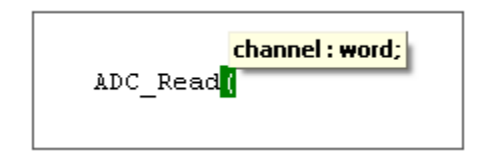

Рисунок 2.3 – Помічник параметрів

### **Шаблони коду[CTR+J]**

Можна вставляти шаблони, написавши їх назву, а потім натиснути [CTR+J], і редактор автоматично згенерує потрібний код. Можна натиснути кнопку меню Code і вибрати потрібний шаблон.

Можна додавати власні шаблони. Виберіть Tools > Options або Tools з Settings Toolbar, а потім виберіть Auto Complete Tab, де можна ввести ключове слово, опис і сам Код шаблону.

#### **Автокорегування**

Система автокорегування виправляє деякі помилки при наборі коду. Щоб зайти до списку розпізнавання помилок, виберіть Tools > Options або Tools з Settings Toolbar, а потім виберіть Auto Correct Tab. Можна додати свої зміни до списку.

**Житомирська політехніка**

#### **Коментування**

Редактор коду дає можливість коментувати окремі частини коду за допомогою простого натискання на кнопку Comment/Uncomment з Code toolbar (рисунок 2.4).

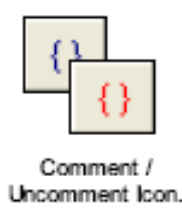

Рисунок 2.4 – Кнопка Comment/Uncomment

#### **Закладки**

Закладки дозволяють полегшити навігацію у великій програмі. Для зручності використовуються закладки: CTRL+<номер> – перейти до закладки (Goto bookmark); CTRL+SHIFT+ <номер> – встановити закладку (Set bookmark)

### **Диспетчер коду(Code Explorer)**

Диспетчер коду розміщено (за замовчуванням) у лівій частині головного вікна, він показує кожну оголошену частину коду, можна перейти до будь-якої його частини, або скористатись системою пошуку оголошених частин. Щоб розкрити або звернути "дерево" диспетчеру коду потрібно скористатись відповідними клавішами (рисунок 2.5).

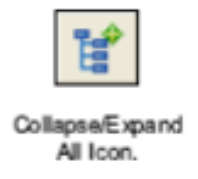

## Рисунок 2.5 – Кнопка для згортання/розгортання дерева

Також, можна викликати два і більше вікна у Диспетчері коду. Закладка QHelp містить усі вбудовані і бібліотечні функції, подвійний клік відкриває вікно Help. Закладка Keyboard містить список усіх "Гарячих" комбінацій клавіш (рисунок 2.6).

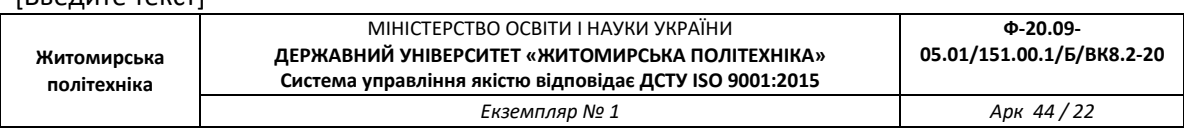

### **2.1.2 Налагоджувач**

Налагоджувач (Debugger) це інтегрований компонент середовища програмування MicroBasic/MicroPascal. Його призначення симулювати операції, що виконує МК AVR і відлагодити програмного забезпечення написаного для цих пристроїв.

| $\left  \cdot \right $                                                                                                    | Code Explorer QHelp<br>Keyboard                                                                                                    |   | Code Explorer   QHelp Keyboard                                                                                                    |
|----------------------------------------------------------------------------------------------------|----------------------------------------------------------------------------------------------------|---|----------------------------------------------------------------------------------------------------|
| OHelp and Keyboard<br>t I O<br>$=$ main<br>constants<br>a variables<br>Sec<br>Min<br>Hr<br>Day<br>Mn                                                                | Libraries<br><b>ADC Library</b><br>- Adc Read<br>Compact Flash Library<br>Cf Init<br>Cf Detect<br>Cf Write Byte<br>Cf_Read_Byte<br>Cf_Write_Init                                                                                                    | s | CTRL+E Incremental search<br>CTRL+G Goto line<br>CTRL+J Insert Code Template<br>CTRL+L Procedures list<br>CTRL+cnumber><br>Goto bookn<br>CTRL+SHIFT+cnumber> Set boc<br>CTRL+SHIFT+I Indent selection<br>CTRL+SHIFT+U Unindent select<br>-TAB Indent selection<br>-SHIFT+TAB Unindent selection                                                              |
| Year<br>bit<br>日 Zero fill<br>constants<br>- variables<br>- value<br>+ Read_time<br>+ Transform time<br><b>E</b> Display time<br>constants<br>$+$ variables<br>Init | Cf Read Init<br>Cf Fat Init<br>Cf Fat Assign<br>Cf_Fat_Reset<br>Cf_Fat_Read<br>Cf_Fat_Rewrite<br>Cf Fat Append<br>Cf_Fat_Delete<br>Cf Fat Write<br>Cf_Fat_Set_File_Date<br>Cf Fat Get File Date<br>Cf_Fat_Get_File_Size<br><b>EEPROM Library</b><br>Eeprom Read |   | CTRL+ALT+SELECT Select colu<br>-ALT+SELECT Select columns<br><b>Debugger Shortcuts</b><br>- F4 Run to Cursor<br>- F5 Toggle breakpoint<br>- F6 Run/Pause Debugger<br>$-F7$ Step into<br>- F8 Step over<br>-F9 Start Debugger<br>CTRL+F8 Step out<br>CTRL+F5 Add to watch<br>-CTRL+F2 Reset<br><b>Basic Editor shortcuts</b><br>丰<br>$-F3$<br>Find, Find Next |

Рисунок 2.6 – Закладки Qhelp та Keyboard

Після написання програми можна запустити налагоджувач натисненням кнопки Run >Debug або натисненням на іконку Debug.

Запуск налагоджувача дає доступ до опцій: крок вперед, крок назад та інших. Рядок, що виконується, виділяється.

Таблиця 2.1 – Призначення кнопок роботи з налагоджувачем

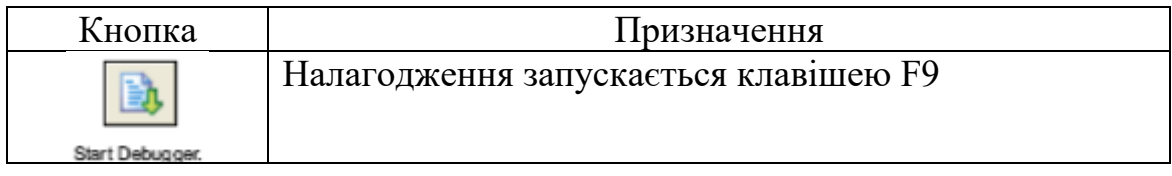

[Введите текст]

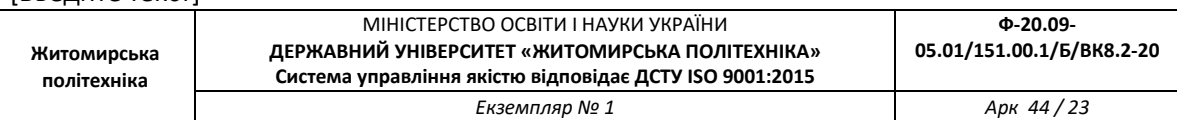

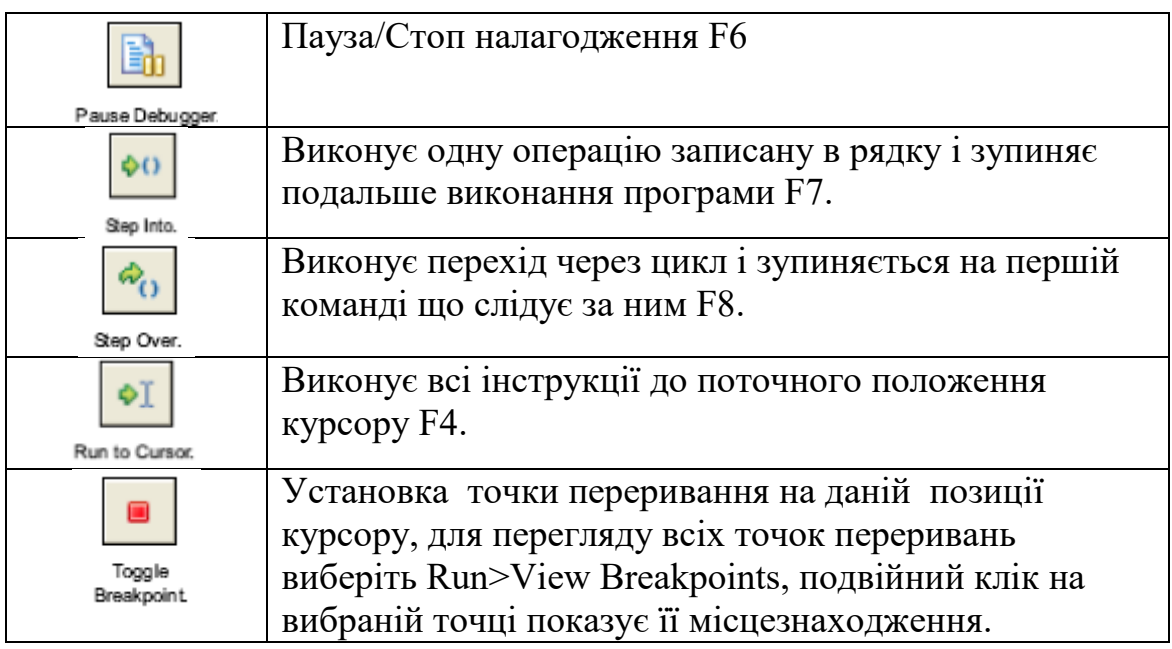

#### **Вікно перегляду**

Вікно перегляду налагоджувача це вікно, що дозволяє відслідковувати роботу програми.

Для вибору Вікна виберіть View  $\rightarrow$  Debug Windows  $\rightarrow$ Watch Window (рисунок 2.7).

| <b>b</b> Watch         |                       |                        |
|------------------------|-----------------------|------------------------|
| B B B                  | $\omega_{1}$ 00 01 00 |                        |
| <b>BLAD</b>            | <b>Remove</b>         | Properties     Add All |
| <b>ACK ID</b>          |                       |                        |
|                        |                       |                        |
| Name                   | Value                 | Address                |
| SPL.                   | Ď                     | 0:000050               |
| SPH                    | Ď                     | DxDODOSE               |
| DORA                   | Ď                     | Dx00003A               |
| DORB                   | Ď                     | 0x000057               |
| DORC                   | Ď                     | DxD0D034               |
| DORD                   | D                     | DxD00031               |
| STACK D                | Ď                     | 0x000060               |
| PORTA                  | Ď                     | 0x000038               |
| PORTB                  | D                     | DxD0D038               |
| PORTC                  | D                     | DxD0D035               |
| PORTD                  | D                     | DxD0D032               |
| $PC = 0 \times 000015$ | Time = 0.00 us.       |                        |

Рисунок 2.7 – Вікно перегляду

Вікно перегляду показує змінні, регістри МК, з їхніми адресами і змістом, зміст оновлюється протягом роботи програми. Можна використовувати меню для виведення інших даних, змінені дані

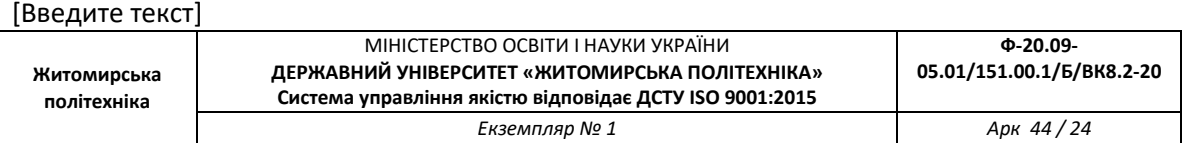

виділяються червоним.

Подвійний клік на значенні виводить вікно у якому можна змінити його, також змінити на інші системи числення.

### **Вікно таймера**

Вікно таймера налагоджувача можна викликати вибравши View

 $\rightarrow$  Debug Windows  $\rightarrow$  View Clock (рисунок 2.8). Вікно таймера відображає час від останньої дії. Таймер відображає час виконання (кількість циклів) з моменту запуску налагоджувача і може бути скинутим у будь-який момент. Delta показує кількість циклів між попереднім рядком і поточним.

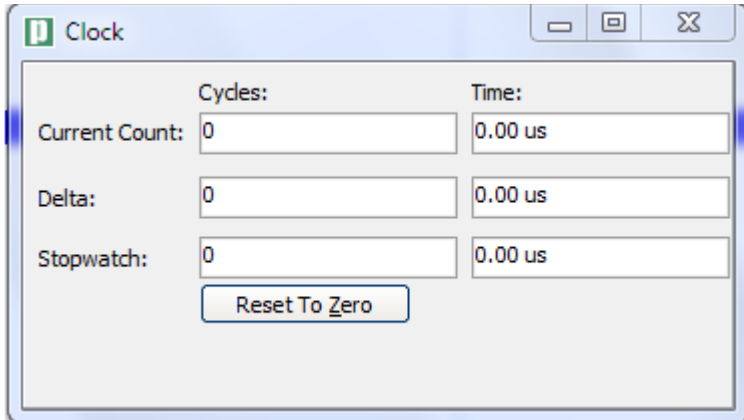

Рисунок 2.8 – Вікно таймера

Можна змінювати частоту роботи МК але це ніяк не відобразиться на роботі програми.

### **2.1.3 Вікно помилок (Error Window)**

У випадку виникнення помилок під час компіляції, компілятор інформує про них і не створюється НЕХ файл.

Вікно помилок розміщено внизу головного вікна (рисунок 2.9). Воно вказує розміщення і тип помилки, що знайшов компілятор.

|      |   |                                 | Urit              |
|------|---|---------------------------------|-------------------|
| 25:3 | a | Identifier 'a' was not declared | DS18820_test.apas |
|      |   |                                 |                   |
|      |   |                                 |                   |
|      |   |                                 |                   |
|      |   |                                 |                   |

Рисунок 2.9 – Вікно помилок

**Житомик** політех

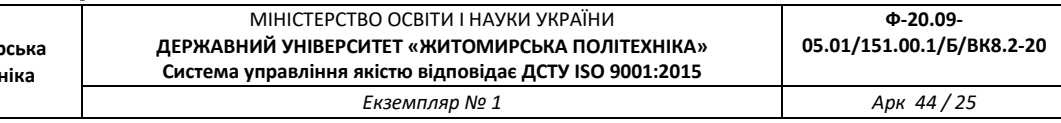

Подвійний клік на повідомленні показує рядок де знаходиться помилка.

#### **2.1.4 Статистика**

Після закінчення компіляції можна переглянути статистику вашої програми. Виберіть Project  $\rightarrow$  view Statistics, або натисніть на іконку Statistics. Вікно містить шість закладок, що відображають використання динамічної і постійної пам'яті; дерево переривань відповідно до кожної процедури і функції: розмір, початкова і кінцева адреси; зміст усіх регістрів, їхні адреси, назви змінних і їх адреси; зміст постійної пам'яті МК

#### **2.1.5 Інтегровані інструменти**

До складу MikroBasic/ MicroPascal входить синхронноасинхронний приймач-передавач. Його можна запустити за допомогою меню Tools  $\rightarrow$  Terminal (рисунок 2.10).

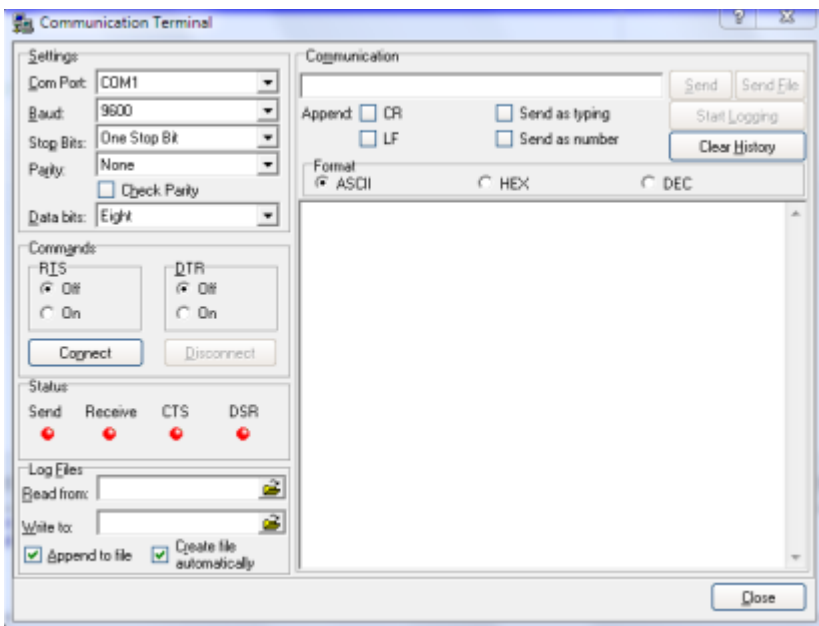

Рисунок 2.10 – Синхронно-асинхронний приймач-передавач

До складу MikroBasic/ MicroPascal входить таблиця ASC II, яка корисна для роботи з рідинно – кристалічним індикатором. Викликається таблиця через меню Tools  $\rightarrow$ ASCII chart (рисунок 2.11).

**Житомирська політехніка**

МІНІСТЕРСТВО ОСВІТИ І НАУКИ УКРАЇНИ **ДЕРЖАВНИЙ УНІВЕРСИТЕТ «ЖИТОМИРСЬКА ПОЛІТЕХНІКА» Система управління якістю відповідає ДСТУ ISO 9001:2015 Ф-20.09- 05.01/151.00.1/Б/ВК8.2-20** *Екземпляр № 1 Арк 44 / 26*

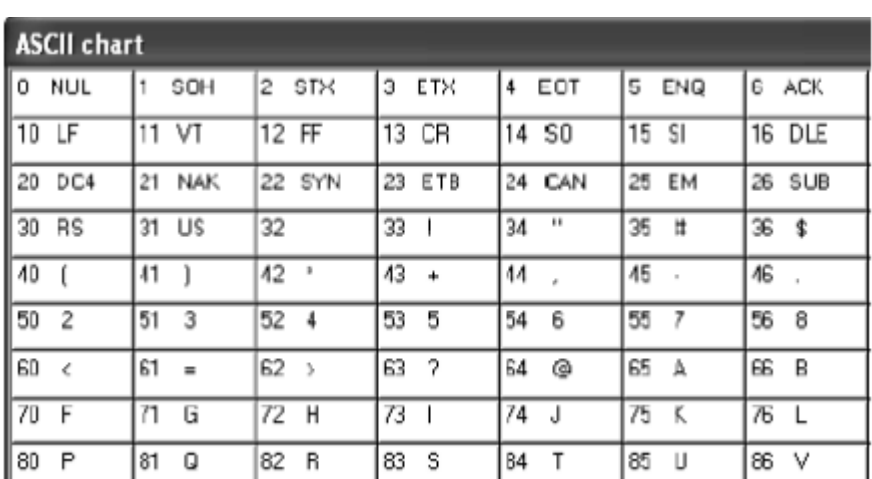

### Рисунок 2.11 – Таблиця ASCII

До складу MikroBasic/ MicroPascal входить декодер для 7 сегментного індикатора, що показує цифровий еквівалент коду (рисунок 2.12).

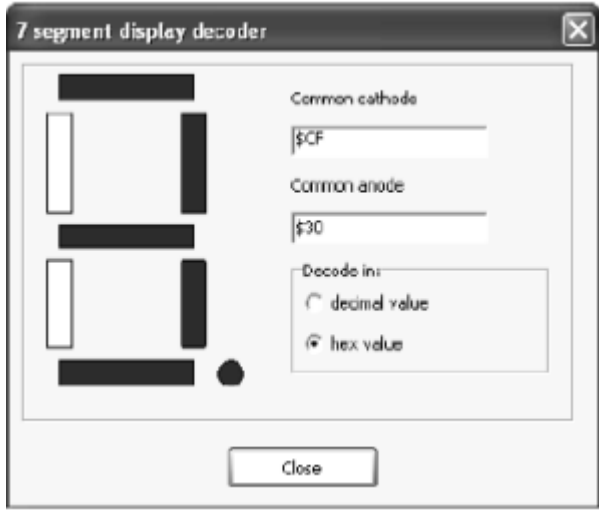

Рисунок 2.12 – Вікно декодера 7-сегментного індикатора

# **2.1.6 Гарячі клавіші (Keyboard Sortcuts)**

Основні комбінаці гарячих клавіш, які використовуються у MicroBasic/ MicroPascal наведені у таблицях  $2.2 - 2.5$ .

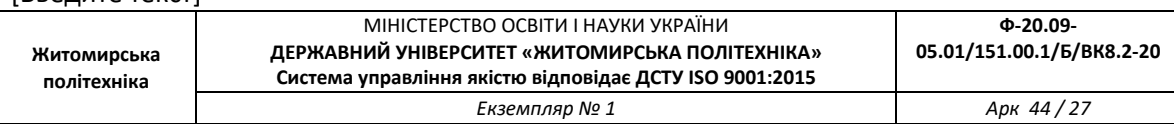

Таблиця 2.2 – Гарячі клавіші інтегрованого середовища розробки (IDE Shortcuts)

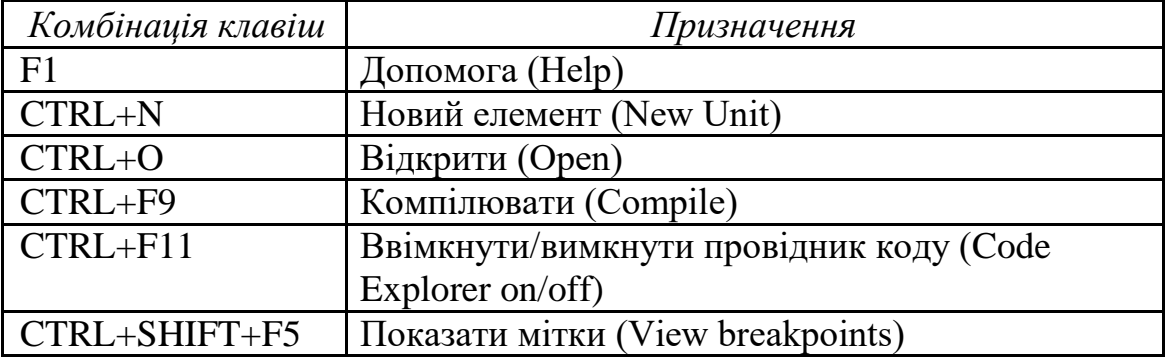

Таблиця 2.3 – Гарячі клавіші базового редактора (Basic Editor shortcuts)

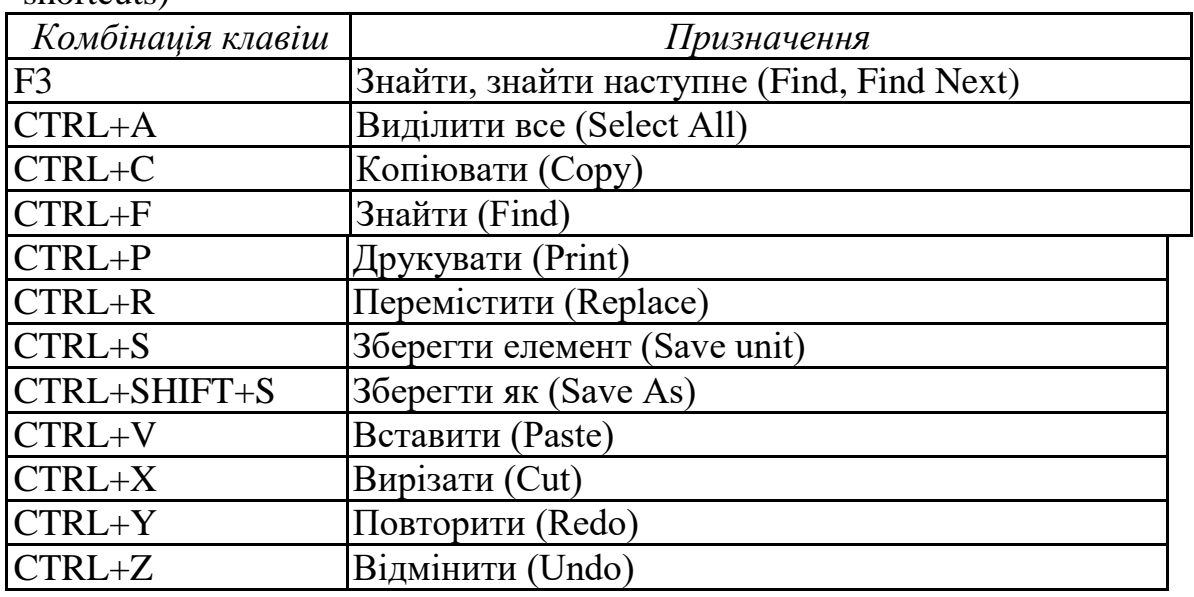

Таблиця 2.4 – Гарячі клавіші покращеного редактора (Advanced Editor shortcuts)

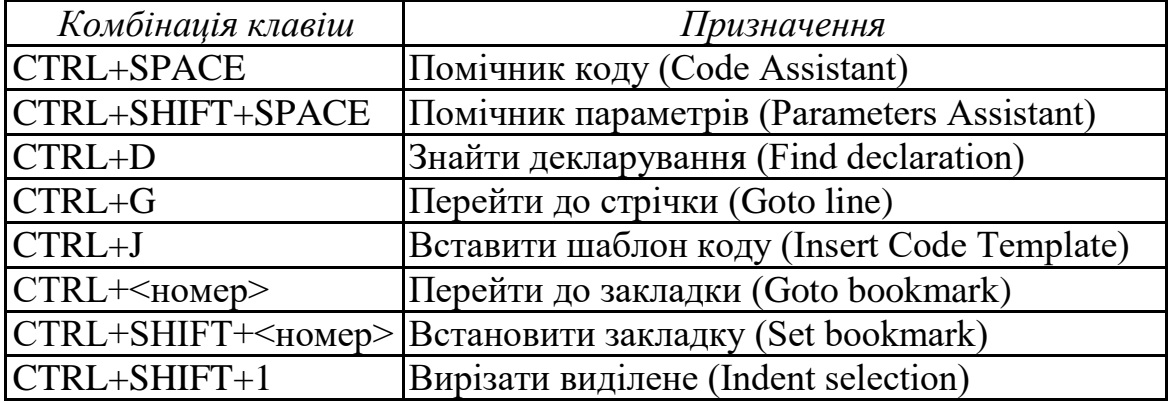

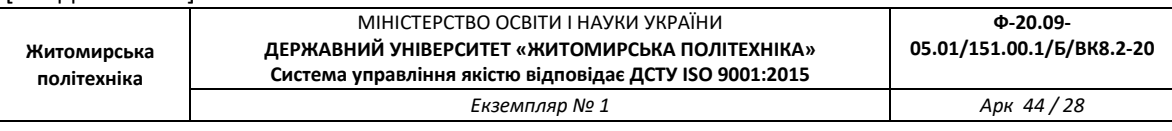

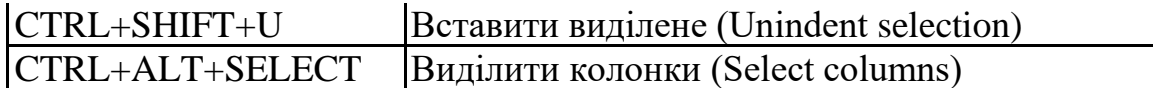

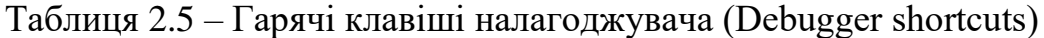

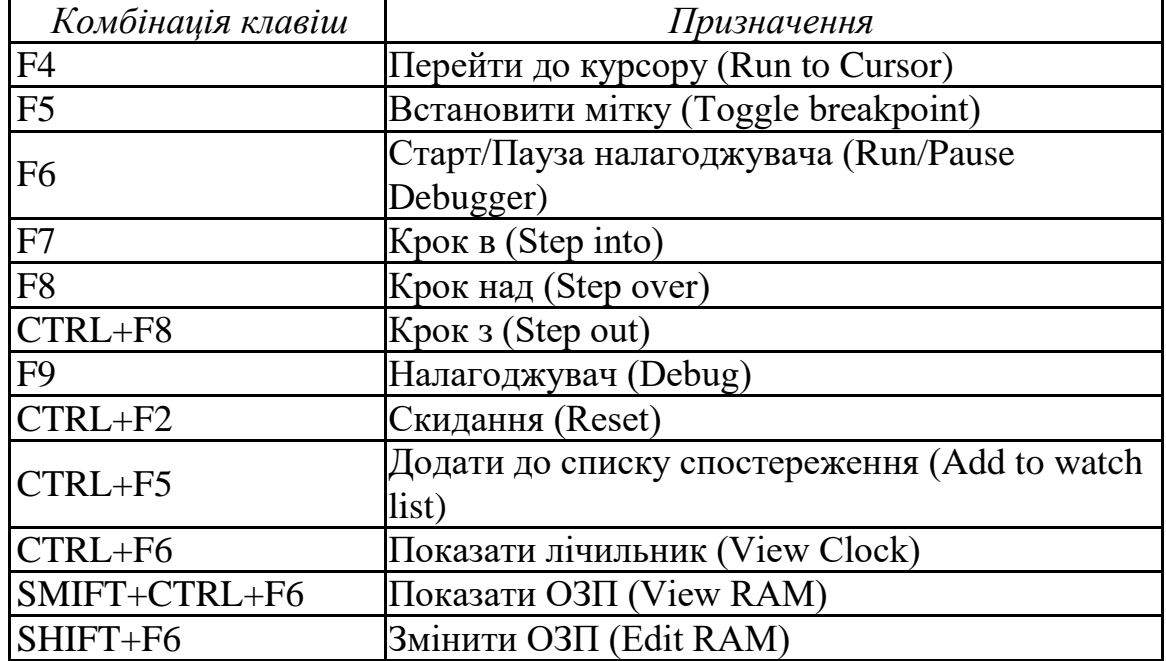

## **2.1.7 Проекти (Projects)**

MicroBasic/ MicroPascal створює проекти, які складаються з файлу проекту (.abp) і одного або більше основних файлів (.abas/ .apas). Можна компілювати основні файли тільки якщо вони є частиною проекту.

Проект несе таку інформацію: назву проекту і опис на лаштувань, робочий пристрій, таймер пристрою, список основних файлів

### **2.1.8 Основні файли (Source files)**

Основні файли повинні мати розширення .abas/ .apas. Список основних файлів зберігається у файлі проекту

При підключенні нового основного файлу програма шукатиме його спочатку в папці де встановлено програму, а потів у директорії введеній користувачем.

## **2.1.9. Компіляція (Compilation)**

Коли створений проект і написаний основний файл його<br>кідно його скомпілювати. Процес компіляції може бути необхідно його скомпілювати. Процес компіляції може бути перерваний у випадку якщо компілятор виявив помилки у коді. Основні відомості, що стосуються компіляції наведені у таблиці 1.6.

Таблиця 1.6 – Вихідні файли

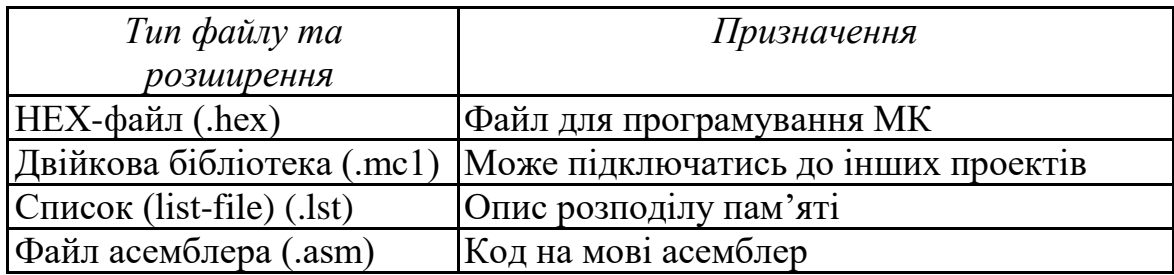

**Житомирська політехніка**

## **РОЗДІЛ 3 ПРОГРАМУВАННЯ МІКРОКОНТРОЛЕРІВ AVR У СЕРЕДОВИЩІ AVR BUILDER**

#### **3.1.1 Середовище розробки AVR Builder**

Середовище призначене для створення повного циклу розробки. Розробка програми може виконуватись як на рівні асемблера, так і на макрорівні з маніпуляцією багатобайтними величинами зі знаком.

На відміну від класичного асемблера, програма вводиться у вигляді алгоритму з деревоподібними розгалуженнями і відображається на площині у двох вимірах. Мережа умовних і безумовних переходів відображається графічно у зручній векторній формі. Вся логічна структура програми стає наглядною.

Візуальність логічної структури зменшує ймовірність помилок і скорочує строки розробки.

За оцінкою користувачів, у порівнянні із класичним асемблером, час на розробку програмного забезпечення скорочується в 3-5 разів.

Для налаштування периферійних пристроїв (таймери, UART, ADC, SPI і т.п.) передбачений спеціальний елемент алгоритму – "настроювач" з віконним інтерфейсом. У ньому досить вибрати необхідні параметри роботи пристрою, а набір інструкцій, що забезпечують ці параметри, сформує компілятор (у правій частині вікна).

Підтримується автоматичне перекодування рядків ANSI-кодів Windows в коди русифікованого буквено-цифрового рідинно кристалічного індикатора.

Середовище поєднує в собі графічний редактор, компілятор алгоритму, симулятор МК та програматор. При використанні програматора МК підключається до COM порту комп'ютера через нескладний адаптер. Algorithm Builder забезпечує моніторне відлагодження на кристалі (On Chip debug), що дозволяє спостерігати вміст реального кристала в заданій точці зупину. При цьому, для зв'язку МК з комп'ютером використається тільки один вивід, на вибір користувача. Моніторне відлагодження може бути застосована до будьякого типу кристала, що має SRAM.

Середовище призначене для роботи з операційною системою Windows 98/2000/NT/ME/XP.

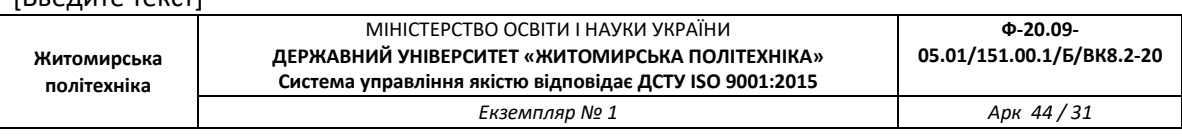

### **3.1.2 Розробка програмного забезпечення за допомогою AVR Builder**

Будь-яке програмне забезпечення можна розбити на окремі логічно завершені фрагменти. Як правило, кінцевим оператором цих фрагментів є такі оператори, як безумовний перехід або повернення з підпрограми, тобто оператори, після яких лінійне виконання програми однозначно припиняється. Розробка програмного забезпечення в середовищі Algorithm Builder зводиться до формування таких блоків, розміщення їх на площині й установлення між ними векторних зв'язків з умовних і безумовних переходів.

Основний інтерфейс програми зображено на рисунку 3.1.

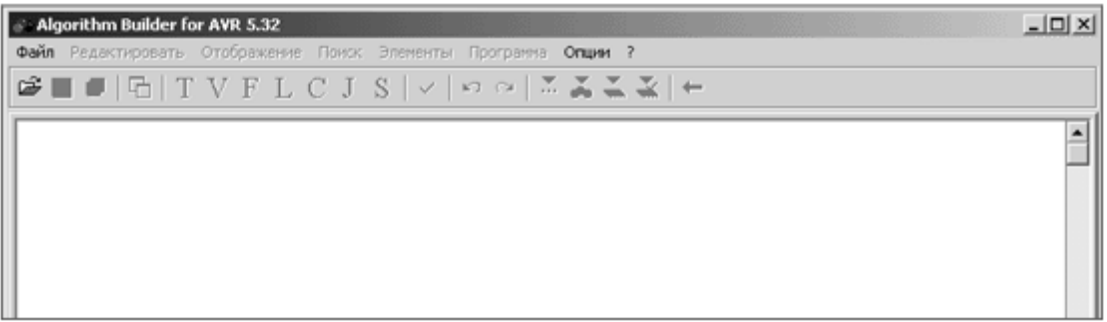

Рисунок 3.1. – Основний інтерфейс програми

Для побудови алгоритму в Algorithm Builder передбачено сім елементів:

- TEXT (рядок локального текстового редактора);
- VERTEX (вершина блоку);
- FIELD (поле);
- LABEL (мітка);
- CONDITION (умовний перехід);
- JMP Vector (відносний безумовний перехід);
- SETTER (настроювач периферійних пристроїв).

Усі елементи знаходяться на панелі інструментів для швидкого доступу до них та зручного використання (рисунок 3.2).

# TVFLCJS

Рисунок 3.2 – Елементи AVR Builder.

Елемент «TEXT» являє собою текстовий рядок, що починається

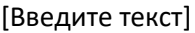

від лівого краю поля алгоритму. Сукупність із декількох таких рядків утворює локальний текстовий редактор, обведений пунктирними лініями. Правила роботи в ньому, аналогічні іншим текстовим редакторам.

Рядки призначені для запису в них ряду директив компілятора, а також для коментарів. Для додавання нового рядка текстового редактора потрібно вибрати меню «Элементы > Текст», або натиснути клавіші «Alt+T». Також можна натиснути кнопку «Т» на панелі інструментів. Коментарі повинні позначатися двома косими рисачками: «//».

Елемент «LABEL» являє собою вертикальний штрих, розташований всередині блоку операторів і необов'язкове ім'я, що розташовується ліворуч або праворуч від штриха. Мітка призначена для позначення місць в алгоритмі, куди можливе здійснення умовних і безумовних переходів. Така реалізація значно спрощує розробку програми, так як код стає більш зрозумілим, ніж у звичайній програмі на Assembler.

Для додавання мітки в блок використовується пункт меню «Элементы  $\rightarrow$  Метка», або ж натисканням клавіші «Alt+L», або кнопкою «L» на панелі інструментів.

Елемент «VERTEX» за своїм змістом й призначенням повністю ідентичний мітці, але на відміну від неї, задає розташування блоку на робочій площині й завжди є його початком. Створення нової вершини виконується з пункту меню «Элементы  $\rightarrow$  Вершина», або ж викликом гарячої клавіші «Alt+V», або натисканням кнопки «V» на панелі інструментів.

Елемент «FIELD» являє собою рядок у блоці. Об'єкт призначений для запису більшості операторів МК. Щоб додати поле, потрібно вибрати пункт меню «Элементы  $\rightarrow$  Поле», або натиснути кнопку «F» на панелі інструментів, або комбінацією клавіш «Alt+F», або клавішею «Enter» у випадку, якщо курсор перебуває поза локальним текстовим редактором.

Елемент «CONDITION» конструктивно найбільш складний і призначений для реалізації умовних переходів. Являє собою овальний контур, усередині якого вписується умова переходу й можливий вектор у виді ламаної лінії зі стрілкою на кінці, біля якої можливо необов'язкове ім'я вектора. Кінець вектора повинен:

- закінчуватися на якій-небудь мітці;
- закінчуватися на вершині блоку;
- закінчуватися на відрізку іншого вектора;
- мати ім'я адресованої мітки.

Проведення вектору до потрібного місця відбувається натисканням лівої кнопки миші при натиснутій клавіші «Alt». Для

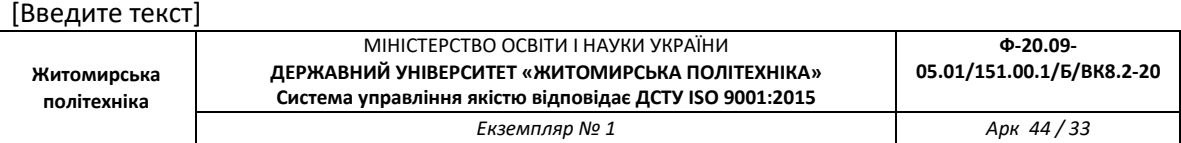

редагування вектора використовуються клавіші напрямку в комбінації із клавішею «Alt». Щоб ввести новий об'єкт, слід обрати пункт меню «Элементы $\rightarrow$ Условие», натиснути клавіші «Alt+C» або кнопку на «С» панелі інструментів.

Елемент «JMP Vector» призначений для реалізації коротких безумовних переходів (у базовому асемблері це оператор «RJMP»). Являє собою ламану лінію, що виходить із середини блоку зі стрілкою на кінці, аналогічну вектору об'єкта «Condition». Щоб додати новий безумовний перехід, потрібно вибрати пункт меню «Элементы  $\rightarrow$ Вектор б/у перехода», натиснути комбінацію клавіш «Alt+J» або кнопку «J» на панелі інструментів.

Елемент «SETTER» являє собою сірий прямокутник, усередину якого вписане ім'я периферійного компонента МК, такого як таймер, АЦП, регістр маски переривань та ін. Настроювач призначений для формування послідовності операцій МК, які забезпечують завантаження необхідних констант у відповідні керуючі регістри введення/виведення у відповідності з обраними властивостями.

Перед використанням цього елемента потрібно визначити тип МК. Для додавання настроювача в алгоритм потрібно обрати пункт меню «Элементы  $\rightarrow$  Настройщик», натиснути клавіші «Alt+S» або кнопку «S» на панелі інструментів.

Об'єкт «Setter» є макро-оператором. Після компіляції він перетвориться в послідовність команд МК, які забезпечують завантаження необхідних констант у відповідні регістри керування. У цих операціях буде використаний регістр R16.

Для ряду компонентів, наприклад ADC, настроювач може впливати на декілька регістрів керування. У цьому випадку при необхідності вплив на кожний конкретний регістр можна заблокувати.

## **3.1.3 Приклад застосування AVR Builder**

Для створення нового проекту в програмному середовищі AVR Builder потрібно вибрати пункт меню «Файл  $\rightarrow$  Новый». При цьому в робочій області програми з'явиться елемент «Текст», «Вершина блоку» та елемент «Поле» з пустим оператором NOP (рисунок 3.3).

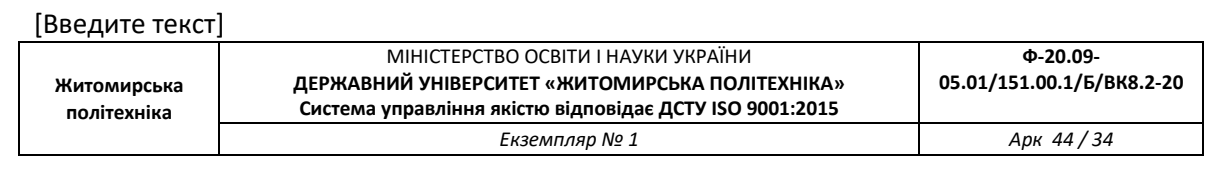

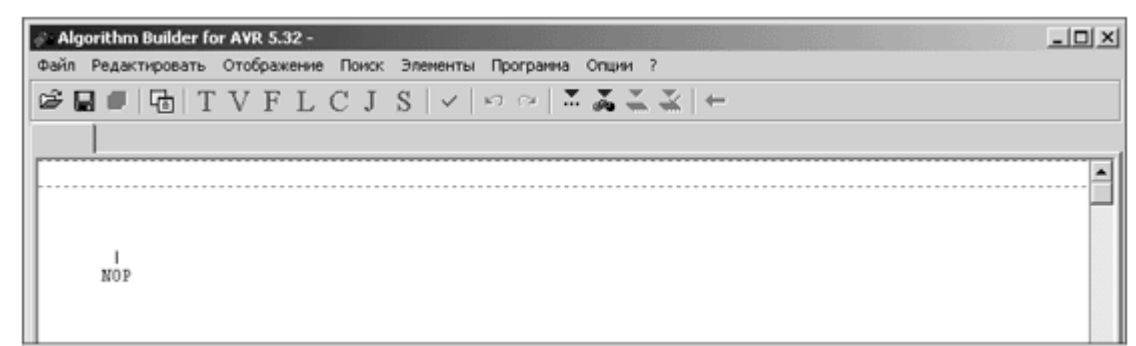

Рисунок 3.3 – Порожній проект AVR Builder.

Розглянемо застосування AVR Builder на прикладі програми бігучий вогонь. Алгоритми програми зображені на рисунку 3.4. Даний алгоритм почергово виводить логічні одиниці в біти порту В. З лівої сторони відображено алгоритм основної програми, а з правої – алгоритм підпрограми затримки. Підпрограма затримки використовується для того, щоб мерехтіння бігучого вогню було помітним для людського ока.

Запис даних до регістрів відбувається за допомогою вказівки «->». Для зручності її можна вводити за допомогою натискання однієї клавіші «`», що знаходиться під клавішею ESC.

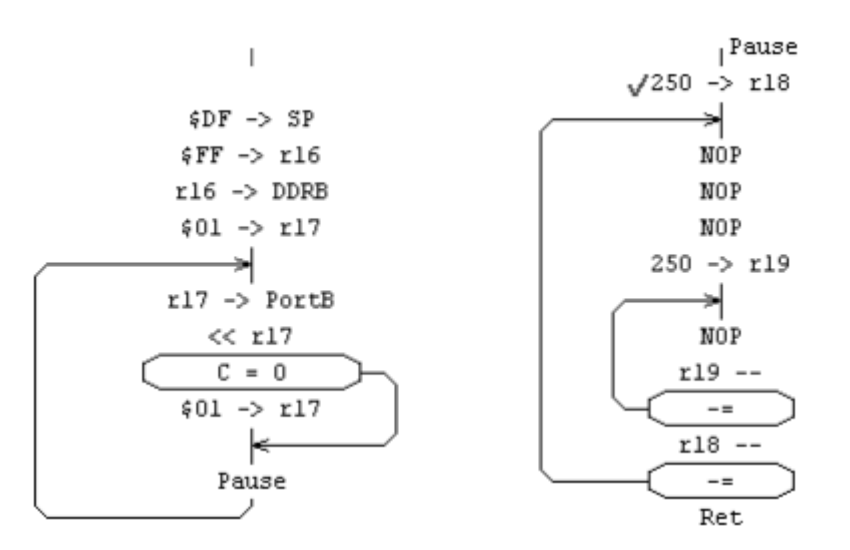

Рисунок 3.4 – Алгоритм програми "Бігучий вогонь" у AVR Builder.

Для створення нового поля використовується клавіша «Enter», а для його видалення комбінацію клавіш «Ctrl+Del». Створення всіх інших елементів наводиться в розділі 1.5.2.

Рожева помітка біля оператора «250 -> r18» означає точку зупину для симулятора. Додається вона за допомогою клавіші «F5» або ж

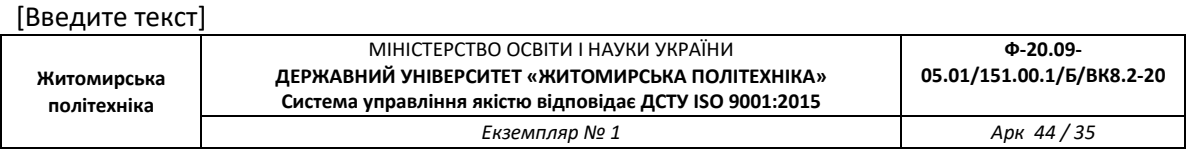

відповідною піктограмою на панелі інструментів.

Після завершення роботи над алгоритмом програми необхідно визначити тип МК, після чого можна буде скомпілювати програму. Для цього потрібно скористатися пунктом меню «Опции  $\rightarrow$  Опции проекта…» та на закладці «Кристалл» обрати потрібний МК. Вибираємо МК AT90S2313 (рисунок 3.5).

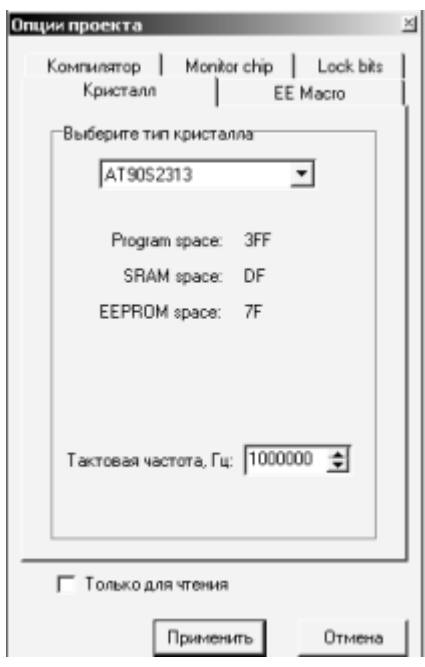

Рисунок 3.5 – Опції проекту AVR Builder

Після виконання цих дій можна скомпілювати програму та запустити на виконання в симуляторі. Для цього використовується клавіша «F9». Якщо в програмі відсутні помилки, то запуститься симулятор. Якщо ж помилки є, то про це буде повідомлено.

Для спостереженням за станом МК під час виконання програми в AVR Builder передбачені вікна моніторингу (рисунки 3.6 – 3.8). Їх можна викликати через пункт меню «Открыть». Для відстеження стану МК у даному алгоритмі достатньо відкрити вікна «Processor», «Working Registers» та «I/O Registers...  $\rightarrow$  Port B».

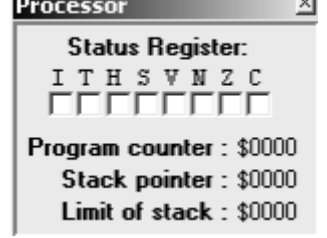

#### Рисунок 3.6 – Вікно стану процесора

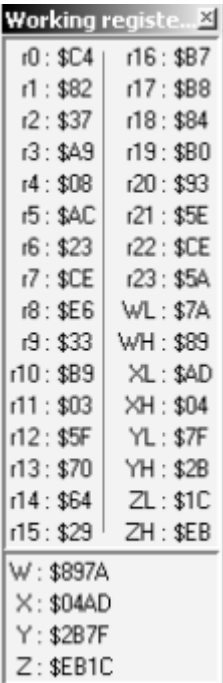

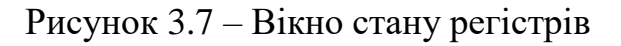

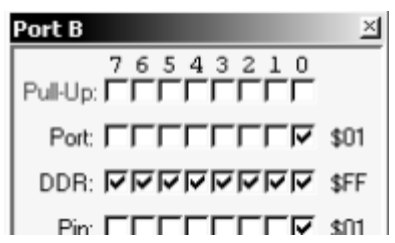

Рисунок 3.8 – Вікно стану порту В

При запуску симулятора вміст регістрів SRAM автоматично заповнюється випадковими числами, тому що в реальному часі їх вміст неможливо передбачити одразу ж після подачі живлення.

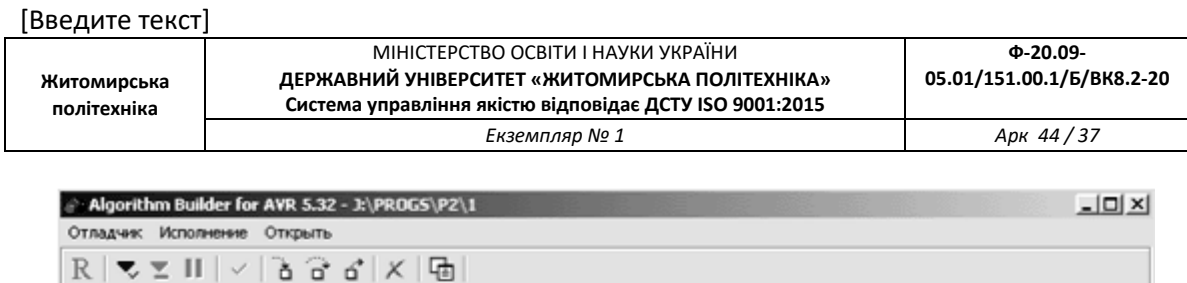

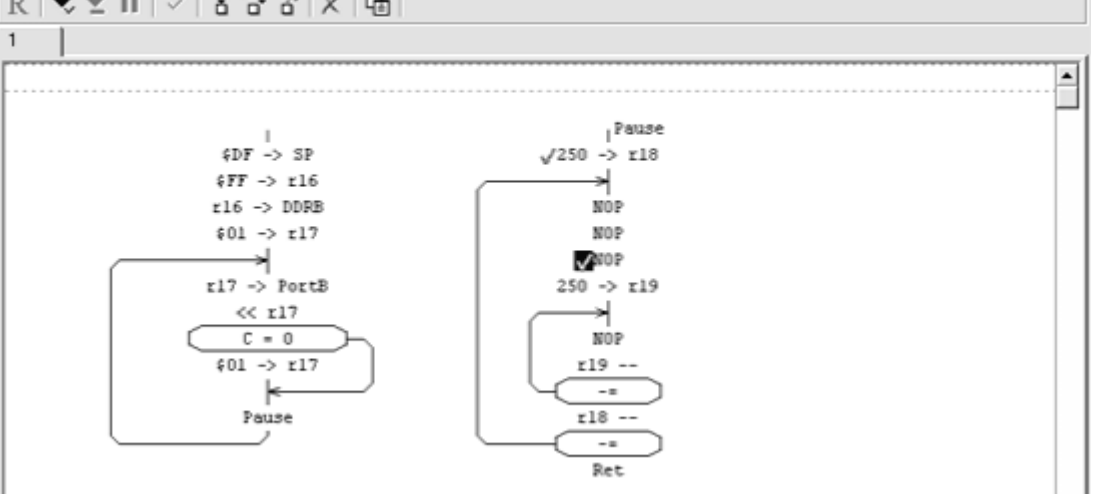

Рисунок 3.9 – Вікно симулятора AVR Builder

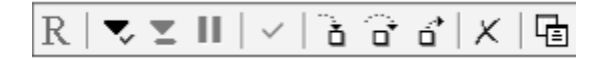

Рисунок 3.10 – Панель інструментів симулятора AVR Builder.

Синя мітка біля оператора (рисунок 3.9) – це поточне положення програмного лічильника. Вона вказує на оператор, який буде виконаний у наступному кроці. Після компіляції програми та запуску симулятора вона автоматично встановлюється біля першого оператора.

Для покрокового виконання програми використовується клавіша «F7». Покрокове виконання без входу в підпрограму виконується за допомогою клавіші «F8». Виконання алгоритму до виходу з підпрограми виконується клавішею «F6».

Запуск на необмежене виконання до точки зупину виконується клавішею «F9», а виконання до виділеного елемента клавішею «F4». При цьому виконання алгоритму може бути призупинено натисканням клавіші «F2».

Для більш зручного використання програми передбачені спеціальні кнопки на панелі інструментів симулятора, які відповідають вищезазначеним функціям (рисунок 3.10).

Під час виконання алгоритму у вікні моніторингу порту В спостерігається почергова поява логічних одиниць на виходах.

**Житомирська політехніка**

МІНІСТЕРСТВО ОСВІТИ І НАУКИ УКРАЇНИ

# **СПИСОК ЛІТЕРАТУРИ**

- 1. Ан П. Сопряжение ПК с внешними устройствами: Пер. с англ./ П. Ан. – М.: ДМК Пресс, 2001. - 320 с: ил. – ISBN 5-94074-076-6.
- 2. Антипенский Р. В. Схемотехническое проектирование и моделирование радиоэлектронных устройств/ Р. В. Антипенский, А. Г. Фалин – М.: Техносфера, 2007. – 128с. – ISBN 978-5-94836- 130-7.
- 3. Баранов В. Н. Применение микроконтроллеров AVR: схемы, алгоритмы, программы/ В. Н. Баранов. – М.: Издательский дом «Додека -ХХІ», 2004. – 288 с. (серия «Мировая электроника»). – ISBN 5-94120-075-7.
- 4. Барышев И. В. Прикладные вопросы цифровой обработки информации. Часть 1. Применение микроконтроллеров в РТС сбора, обработки и передачи информации/ И. В. Барышев, А. В. Мазуренко, О. А. Горбуненко. – Харьков: ХАИ, 2006. – 112 с.
- 5. Баширов С. Р. Бытовая электроника. Занимательные устройства своими руками /С. Р Баширов, А. С. Баширов. – М.: Эксмо, 2008. – 176 с. – ISBN 978-5-699-23966-5.
- 6. Белов А. В. Конструирование устройств на микроконтроллерах/ А. В. Белов. – СПб.: «Наука и Техника», 2005. – 256 с. – ISBN 5- 94387-155-1.
- 7. Белов А. В. Микроконтроллеры AVR в радиолюбительской практике/ А. В. Белов. – СПб.: Наука и Техника, 2007. – 352 с. – ISBN 978-5-94387-365-2.
- 8. Белов А. В. Самоучитель по микропроцессорной технике/ А. В. Белов. – СПб.: «Наука и Техника», 2003. – 224 с. – ISBN 5-94387- 084-9.
- 9. Белов А. В. Самоучитель разработчика устройств на микроконтроллерах AVR/ А. В. Белов. – СПб.: Наука и Техника, 2008. – 544 с. –ISBN 978-5-94387-363-8.
- 10.Белов А. В. Создаем устройства на микроконтроллерах/ А. В. Белов. – СПб.: Наука и Техника, 2007. – 304 с. – ISBN 978-5- 94387-364-3.
- 11.Богатырев Е. А. Энциклопедия электронных компонентов. Большие интегральные схемы / Е. А. Богатырев, В. Ю. Ларин, А. Е. Лякин; под ред. А.Н. Еркина. – Т. 1. – М.: ООО «МАКРО ТИМ», 2006. – 224 с.– ISBN 5-9900833-1-9 (978-5-9900833-1-8).
- 12.Болл С. Р. Аналоговые интерфейсы микроконтроллеров/ С. Р. Болл. – М.: Издательский дом «Додэка-ХХI», 2007. – 360 с. –ISBN

**політехніка**

#### 978-5-94120-142-6.

- 13.Буданов А. Н. Средства разработки и отладки программного обеспечения промышленных контроллеров на базе 8/16-разрядных микропроцессоров фирмы Motorola/ А. Н. Буданов // Мир компьютерной автоматизации. [Електронний ресурс]. – Режим доступу до журн.: http://www.mka.ru/, вільний. – Загл. з екрана. – Мова рос.
- 14.Вальпа О. Д. Полезные схемы с применением микроконтроллеров и ПЛИС/ О. Д. Вальпа – М: Издательский дом «Додэка-ХХI», 2006. – 416 с. – (Серия «Программируемые системы»). – ISBN 5-94120-129-Х.
- 15.Василенко В. Кабельный пробник со звуковой индикацией/ В. Василено. // Схемотехника. – 2006, №10. – С. 38-42.
- 16.Виноградов Ю. А. Радиолюбительские конструкции в системах контроля и защиты/ Ю. А. Виноградов – М.: "Солон-Р", 2001. – 192 с. – ISBN 5-93455-070-5.
- 17.Волович Г. И. Схемотехника аналоговых и аналого-цифровых электронных устройств/ Г. И. Волович. – М.: Издательский дом «Додэка-ХХI», 2005. – 528 с. – ISBN 5-94120-074-9.
- 18.Гнатек Ю. Р. Справочник по цифроаналоговым и аналогоцифровым преобразователям; пер. с англ./ Ю. Р. Гнатек; под ред. Ю. А. Рюжина. – М.: Радно и связь, 1982. –552 с.
- 19.Голубцев М. С. Микроконтроллеры AVR: от простого к сложному/ М. С. Голубцев. – М.: Солон-Пресс, 2003. – 288 с. – ISBN 5-98003-034-4.
- 20.Гребнев В. В. Микроконтроллеры семейства AVR фирмы Atmel/ В. В. Гребнев. – М.: ИП Радиософт, 2002. – 176с. – ISBN 5-93037- 091-5.
- 21.Датчики: Справочник/ Под ред. З. Ю. Готра, О. И. Чайковского. Львов: Каменяр, 1995. – 312 с. – ISBN 5-7745-0233-3.
- 22.Джонсон Г. Конструирование высокоскоростных цифровых устройств: начальный курс черной магии; пер. с англ./ Г. Джонсон, М. Грэхем. – М. : Издательский дом "Вильямс", 2006. – 624 с. – ISBN 5-8459-0807-8.
- 23.Дмитриев С. Сотовый телефон «электронная книга»/ С. Дмитриев // Радио. –2005. – №11. – С.26-28.
- 24.Евстифеев А. В. Микроконтроллеры AVR семейств Tiny и Mega фирмы «ATMEL» /А. В. Евстифеев. – М.: Издательский дом «Додэка-ХХI», 2004. –560 с.– ISBN 5-94120-081-1.
- 25.Заец Н. И. Радиолюбительские конструкции на РIСмикрокомтроллерах. С алгоритмами работы программ и подробными комментариями к исходным текстам. Книга 1/ Н. И. Заец . – М.: СОЛОН - Пресс, 2005. - 192с. – ISBN 5-98003-238-Х.
- 26.Зубчук В. И. Справочное пособие по цифровой схемотехнике/ В. И. Зубчук, В. П. Сигорский, А. Н. Шкуро. – К.: Техника, 1990. – 448 с.– ISBN: 5-335-00584-Х.
- 27.Иванов В. И. Полупроводниковые оптоэлектронные приборы. Справочник/ В. И. Иванов, А. И. Аксенов, A. M. Юшин. – М.: Энергоатомиздат, 1984. – 311 с.
- 28.Иванов Ю. И. Микропроцессорные устройства систем управления: Учебное пособие/ Ю. И. Иванов, В. Я. Югай. – Таганрог: Изд-во ТРТУ, 2005. – 133 с.– ISBN 5-8327-0206-9.
- 29.Кардашев Г.А. Цифровая электроника на персональном компьютере Electronics Workbench и Micro-Cap/ Г. А. Кар-дашев. – М.: Горячая линия-Телеком, 2003. – 311с. – ISBN 5-93517-140-6.
- 30.Катцен С. PIC-микроконтроллеры. Все, что вам необходимо знать/ С. Катцен; пер. с англ. Евстифеева А. В. – М.: Издательский дом «Додэка-ХХI», 2008. – 656 с.: ил. (Серия «Программируемые системы»). – ISBN 978-5-94120-134-1.
- 31.Кеоун, Д. (Кеоун, Дж.). OrCAD Pspice. Анализ электрических цепей (+ DVD)/ Д. Кеоун. – СП.: Издательство «Питер», 2008. – 640с. – ISBN 978-5-388-00023-1.
- 32.Контроллеры для организации USB-связи// Рынок Микроэлектроники [Електронний ресурс]. – Режим доступу до журн.:http://www.gaw.ru/html.cgi/txt/ic/Atmel/micros/usb/start.htm, вільний. – Загл. з екрана. – Мова рос.
- 33.Корнеев В. В. Современные микропроцессоры / В. В. Корнеев, А. В. Киселев. – СПб.: БХВ-Петербург, 2003. – 448 с. – ISBN 5-94157- 385-5.
- 34.Кравченко А. В. 10 практических устройств на AVRмикроконтроллерах. Книга 1/ А. В. Кравченко. – М.: Издательский дом "Додэка-ХХI, К.: "МК-Пресс", 2008. – 224с .–ISBN 978-5- 94120-205-8, ISBN 978-966-8806-41-4.
- 35.Кравченко А. В. 10 практических устройств на AVRмикроконтроллерах. Книга 2/ А. В. Кравченко. – К.: «МК-Пресс», СПб.: «Корона-Век», 2009. – 320с .– ISBN 978-966-8806-58-2, ISBN 978-5-7931-0532-3.
- 36.Краткий учебный курс PROTEUS [Електронний ресурс]/ Русское руководство для начинающих. – Режим доступу: http://proteus123.narod.ru, вільний. – Загл. з екрана. – Мова рос.
- 37.Лебедев М. Б. CodeVisionAVR: пособие для начинающих/ М. Б. Лебедев. – М.: Додэка-ХХ1, 2008. –592 с. – ISBN 978-5-94120-192- 1.
- 38.Левшина Т. С. Электрические измерения физических величин: Измерительные преобразователи/ Т. С. Левшина, П. В. Новиц-кий. – Л.: Энерго-атомиздат., 1983. – 320 с.
- 39.Магда Ю. С. Микроконтроллеры серии 8051: практический подход. / Ю. С. Магда. – М.: ДМК Пресс. 2008. –228 с. – ISBN 5- 94074-394-3
- 40.Максимов А. Моделирование устройств на микроконтроллерах с помощью программы ISIS из пакета PROTEUS VSM/А. Максимов // Радио.–2005.–№ 4, 5, 6. – С. 30-33, 31-34, 30-32.
- 41.Микросхемы АЦП и ЦАП. Справочник. М.: Издательский дом «Додэка-ХХI», 2005. – 432 с. – ISBN: 5-94120-091-9.
- 42.Микросхемы и средства отладки USB// СМД Компонент [Електронний ресурс]. – Режим доступу: http://www.smdcomponent.ru/catalog/16usb.htm, вільний. – Загл. з екрана. – Мова рос.
- 43.Микушин А. В. Занимательно о микроконтроллерах/А. В. Микушин. – СПб.: БХВ-Петербург, 2006. – 432 с. – ISBN 5-94157- 571-8.
- 44.Мікропроцесорна техніка: Підручник/ Ю. І. Якименко, Т. О. Терещенко, Є. І. Сокол, В. Я. Жуйков, Ю. С. Петергеря. – К.: ІВЦ "Видавництво «Політехніка»"; "Кондор", 2004. – 440с. – ISBN 966-622-135-7.
- 45.Мортон Дж. Микроконтроллеры AVR. Вводный курс/ Дж. Мортон; пер. с англ. – М.: Издательский дом «Додека -ХХІ»,2006. – 272с. – ISBN 5-94120-096-Х.
- 46.Потапчук М. ИК-барьер на микроконтроллере/ М. Потапчук // Радиомир. – 2005. – №6. – с. 11-13.
- 47.Программирование на языке С для AVR и РІС микроконтроллеров./ Сост. Ю.А. Шпак. – К: "МК-Пресс", 2006. – 400 с.– ISBN 966-8806-16-6.
- 48.Проектирование встроенных систем на микроконтроллерах STMIcroelectronlcs / [Бабешко Е. В., Желтухин А. В., Куланов В. А. и др.]; под ред. B. C. Харченко, А. А. Орехова. – Харьков: Национальный аэрокосмический университет «ХАИ», 2007. –197 с. – ISBN 978-966-2982-32-9.
- 49.Радиокот [Електронний ресурс] / Proteus первое знакомство. Режим доступу: http://radiokot.ru/start/soft/proteus/01, вільний. –Загл. з екрана. – Мова рос.
- 50.Разевиг В. Д. Схемотехническое моделирование с помощью Micro-Cap 7/ В. Д. Разевиг. – М.: Горячая линия-Телеком, 2003. – 368 с. – ISBN 5-93517-127-9
- 51.51. Рахно Э. Микроконтроллеры Microchip с чего начать?/Э. Рахно//CHIP NEWS Украина. – 2008. – №8(78). – С. 20-21.
- 52.Ревич Ю. В. Практическое программирование микроконтроллеров Atmel AVR на языке ассемблера/ Ю. В. Ре-вич. – СПб.: БХВ-Петербург, 2008. – 384 с. (Аппаратные средства) .– ISBN 978-5- 9775-0277-1.
- 53.Системы автоматизированного проектирования фирмы Altera MAX+plus II и QuartusII. Краткое описание и самоучитель/ [Комолов Д. А., Мяльк Р. А., ЗобенкоА. А., Филиппов А. С.]. – М.: ИП РадиоСофт, 2002. –352 с. – ISBN 5-93037-098-2.
- 54.Схемотехніка електронних систем: У 3 кн. Кн.1. Аналогова схемотехніка та імпульсні пристрої: Підручник / В. І. Бойко, А. М. Гуржій, В. Я. Жуйков та інш. – К.: Вища шк., 2004. – 366 с. – ISBN 966-642-192-5.
- 55.Схемотехніка електронних систем: У 3 кн. Кн.2. Цифрова схемотехніка: Підручник / В. І. Бойко, А. М. Гуржій, В. Я. Жуйков та інш. – К.: Вища шк., 2004. – 423 с. – ISBN 966-642-200-X.
- 56.Схемотехніка електронних систем: У 3 кн. Кн.3. Мікропроцесори та мікроконтролери: Підручник/ В. І. Бойко, А. М. Гуржій, В. Я. Жуйков та інш. – К.: Вища шк., 2004. – 399с. – ISBN 966-642-193- 3.
- 57.Точчи Р. Д. Цифровые системы. Теория и практика/ Р. Д. Точчи, Н. С. Уидмер; пер. с англ. – М.: Издательский дом «Вильямс», 2004. – 1024 с. – ISBN 5-8459-0586-9.
- 58.Трамперт В. AVR-RISC микроконтроллеры.: Пер. с нем./ В. Трамперт. – К.: «МК-Прес», 2006. – 464 с. – ISBN 966-8806-07-7, 3-7723-5476-9.
- 59.Трамперт В. Измерение, управление и регулировка с помощью AVR микроконтроллеров/ В. Трамперт; пер. с нем. – К.: «МК-Пресс», 2006. – 208 с. – ISBN 966-8806-14-Х.
- 60.Угрюмов Е. П. Цифровая схемотехника/ Е. П. Угрюмов. СПб.: БХВ-Петербург, 2001. – 528с. – ISBN 5-8206-0100-9.
- 61.Уилкинсон Б. Основы проектирования цифровых схем; пер. с англ./ Б. Уилкинсон. – М.: Издательский дом «Вильямс», 2004. – 320 с. – ISBN 5-8459-0685-7.
- 62.Уилмсхерст Т. Разработка встроенных систем с помощью микроконтроллеров РІС. Принципы и практические примеры: Пер. с англ./ Т. Уилмсхерст. – К.: "МК-Пресс", СПб:. "КОРОНА-ВЕК",

2008. – 544с. – ISBN 970-5-903383-61-0 (рус.), ISBN 978-966-8806- 46-9 (укр.).

- 63.Фрике К. Вводный курс цифровой электроники/ К. Фрике; пер. с нем. – М.: «Техносфера», 2003. – 432 с. – ISBN 5-94836-015-6.
- 64.Фромберг Э. М. Конструкции на элементах цифровой техники/ Э. М. Фромберг. – М.: Горячая линия-Телеком, 2002. – 264 с.– ISBN 5-93517-077-9.
- 65.Фрунзе А. В. Микроконтроллеры? Это же просто! Т. 1/А. В. Фрунзе. – М.: ООО «ИД СКИМЕН», 2002. – 336 с. – ISBN 5- 94929-002-Х (T.1) .
- 66.Фрунзе А. В. Микроконтроллеры? Это же просто! Т. 2/А. В. Фрунзе. – М.: ООО «ИД СКИМЕН», 2002. – 392 с. – ISBN 5- 94929-003-8 (T.2) .
- 67.Фрунзе А. В. Микроконтроллеры? Это же просто! Т. 3/А. В. Фрунзе. – М.: ООО «ИД СКИМЕН», 2002. – 224 с. – ISBN 5- 94929-003-7 (T.3) .
- 68.Хартов В. Я. Микроконтроллеры AVR. Практикум для начинающих/ В. Я. Хартов. – М.: Изд-во МГТУ им. Н. Э. Баумана, 2007. – 240 с. – ISBN 978-5-7038-3051-2.
- 69.69. Цирульник С. М. Автоматизація проектування мікропроцесорних систем контролю доступу та охорони/ С. М. Цирульник, С. І. Перевозніков, В. С. Озеранський //Вісник Вінницького політехнічного інституту. – 2009, №1.– С.10-15.
- 70.Цирульник С. М. Застосування програми ISIS пакету Proteus VSM при вивченні курсу «Мікропроцесорна техніка»// С. М. Цирульник, В. К. Задорожний// Матеріали ХІІІ міжнародної конференції з автоматики управління (Автоматика 2006). – Вінниця: Універсум-Вінниця. – 2007. – с. 526-530. – ISBN 978-966- 641-210-5.
- 71.Цирульник С.М., Роптанов В. І. Комп'ютеризований лабораторний віртуальний стенд// Збірник тез доповідей IV МНТК «Сучасні проблеми радіоелектроніки, телекомунікацій та приладобудування (СПРТП-2009)». Частина 1. – Вінниця, 2009. – с.103.
- 72.Электронный портал KAZUS.RU/ Проекты PROTEUS. [Електронний ресурс]. – Режим доступу: http://kazus.ru/forums/showthread.php?t=8259, вільний. – Загл. З екрана. – Мова рос.
- 73.Электронный портал Радиодед/ Цифровой измеритель ѐмкости. [Електронний ресурс]. – Режим доступу: http://radioded.ru/content/view/77/49/, вільний. – Загл. з екрана. – Мова рос.

**Ф-20.09-**

- 74.Электронный портал Радиокот/ Цифровая паяльная станция своими руками [Електронний ресурс]. – Режим доступу: http://radiokot.ru/lab/controller/10, вільний. – Загл. з екрана. – Мова рос.
- 75.2 AMPS Silicon bridge rectifiers. [Електронний ресурс]// Datasheet. No. BRSB-200-1C- Diotec Electronics corp.–2 p. – Режим доступу: http:/:www.diotec-usa.com, вільний. – Загл. з екрана. – Мова англ.
- 76.AVRCalc [Електронний ресурс]/ Calculator for the AVR Microcontroller. – Режим доступу: http://clsql.med-info.com, вільний. – Загл. з екрана. – Мова англ.
- 77.LM78XX/LM78XXA. 3-Terminal 1A Positive Voltage Regulator. [Електронний ресурс]// Datasheet. Rev. 1.0.1; 6'06. – Fairchild Semiconductor corp. – 28 p. – Режим доступу: www.fairchildsemi.com/ds/LM/LM7805.pdf, вільний. – Загл. З екрана. – Мова англ.
- 78.MAX7219/MAX7221. Serially Interfaced, 8-Digit LED Display Drivers [Електронний ресурс]// Datasheet. Rev. 4; 7/03. - Maxim corp.- 16 p. – Режим доступу: http://datasheets.maximic.com/en/ds/MAX7219-MAX7221.pdf, вільний. – Загл. з екрана. – Мова англ.
- 79.Open System [Електронний ресурс] / Учебно-отладочный стенд EV8031/AVR – Режим доступу: http://opensys.com.ua, вільний. – Загл. з екрана. – Мова рос.
- 80.Series PVT312. Microelectronic Power 1С. [Електронний ресурс]// Datasheet. No. PD 10038D;  $8/00$ . – International Rectifier. – 5 p. – Режим доступу: http://www.irf.com/productinfo/datasheets/data/pvt312.pdf, вільний. – Загл. з екрана. – Мова англ.
- 81.Three Digit LED Displays [Електронний ресурс]// Yellow Stone corp.– Datasheet. – 1 p. – Режим доступу: http://www.ystone-ledcapacitor-manufacturer.com, вільний. – Загл. з екрана. – Мова англ.